# **ADSL-модем с интерфейсом USB**

**Руководство пользователя**

## Содержание

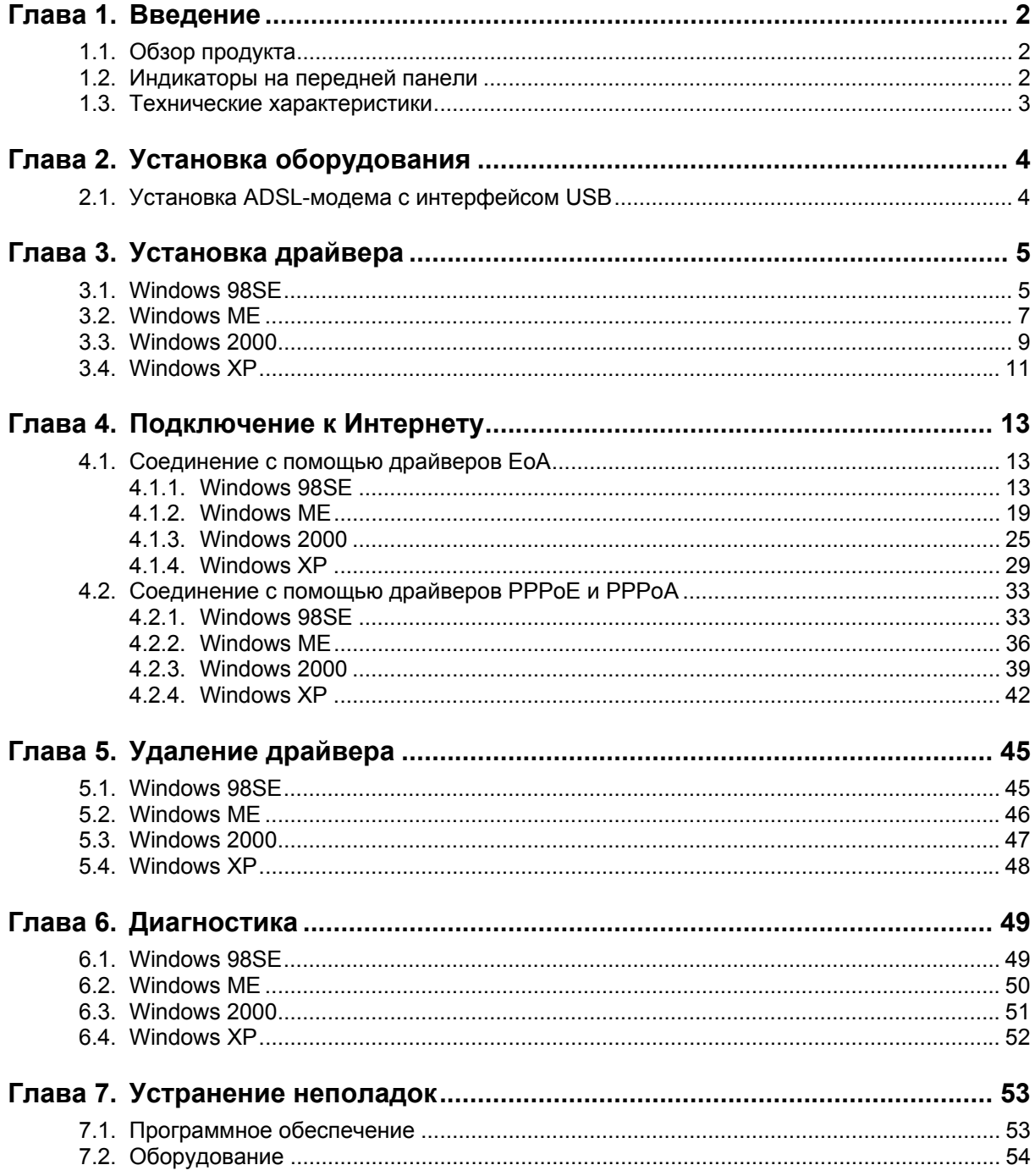

## <span id="page-2-0"></span>Глава 1. Введение

#### **1.1. Обзор продукта**

Технология асимметричной цифровой абонентской линии (Asymmetric Digital Subscriber Line, ADSL) позволяет одновременно использовать и ADSL-модем, и телефон, подключенные к одной телефонной линии. Передача голоса и цифровых данных происходит независимо.

### **1.2. Индикаторы на передней панели**

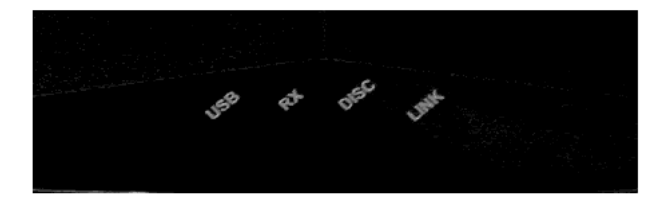

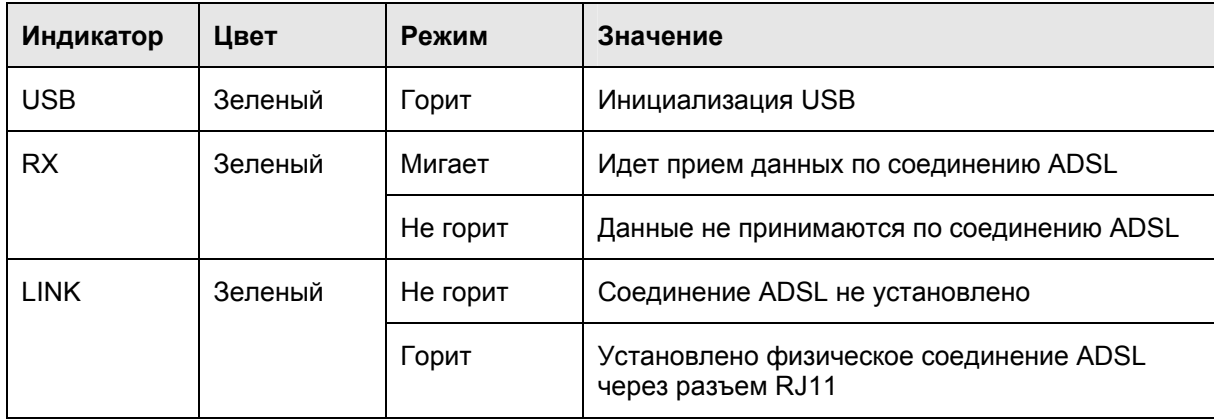

## <span id="page-3-0"></span>**1.3. Технические характеристики**

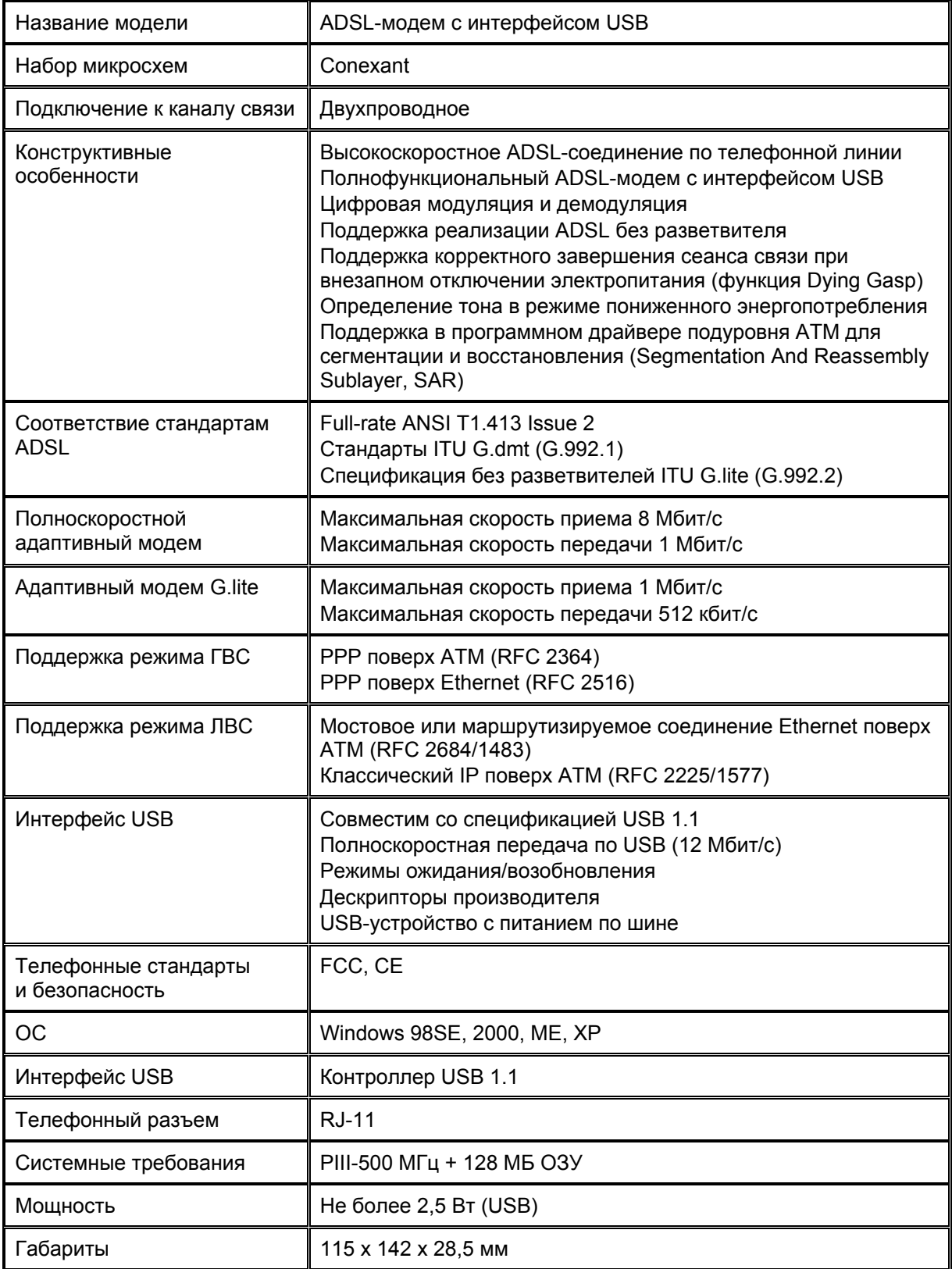

## <span id="page-4-0"></span>Глава 2. Установка оборудования

#### **2.1. Установка ADSL-модема с интерфейсом USB**

- 1. Подсоедините один конец ADSL-кабеля к разъему RJ-11 на задней панели ADSL-модема с интерфейсом USB, а другой — к разъему LINE на разъеме разветвителя.
- 2. Подсоедините один конец кабеля **USB** к **ADSL-модему с интерфейсом USB,** а другой — к компьютеру.

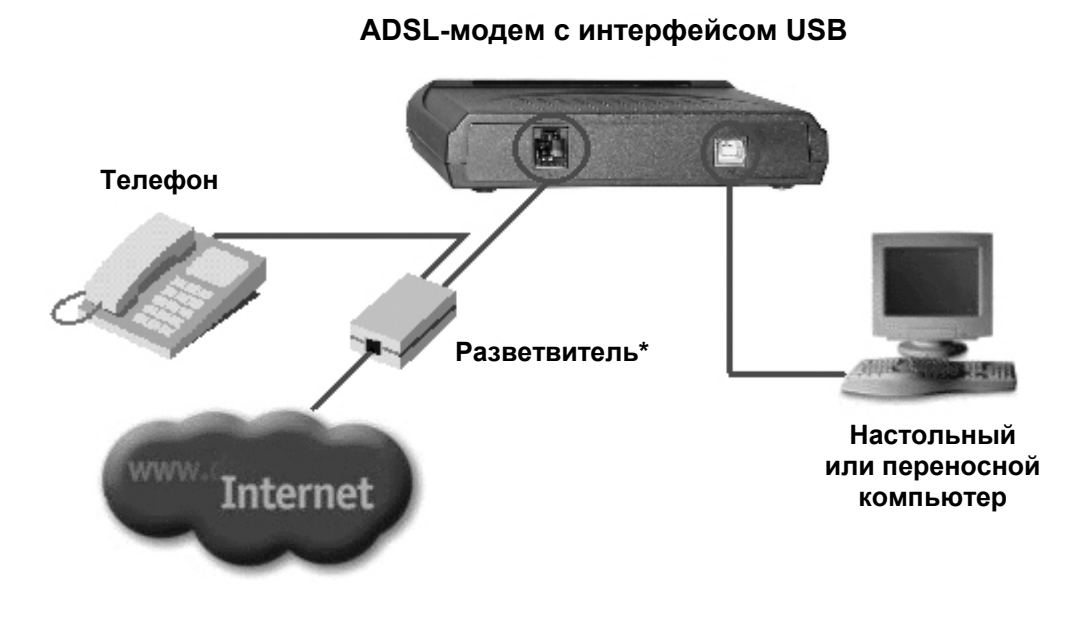

#### **Схема установки**

\* Разветвитель входит в комплект не во всех странах.

## <span id="page-5-0"></span>Глава 3. Установка драйвера

#### **3.1. Windows 98SE**

1. Когда на экране появится сообщение об **ADSL-модеме с интерфейсом USB**, вставьте прилагаемый компакт-диск, затем щелкните кнопку **Cancel (Отмена)**.

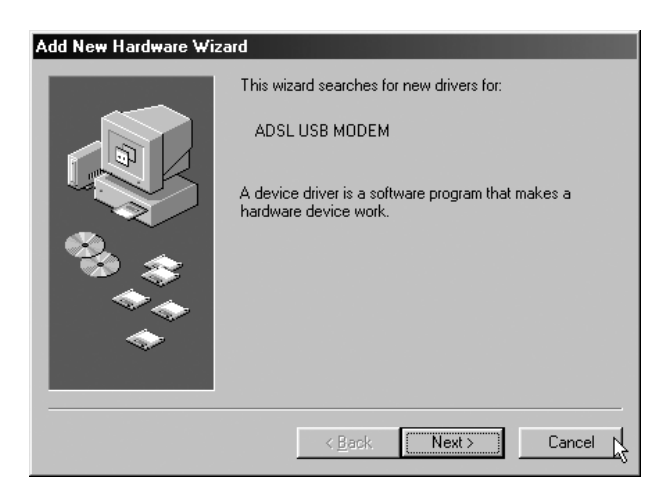

2. Вставьте прилагаемый компакт-диск с драйвером. На рабочем столе в меню **Start (Пуск)** выберите команду **Run (Выполнить)**, щелкните кнопку **Browse (Обзор)**, щелкните файл **G:\Driver\Setup.exe** (**G** — буква дисковода CD-ROM), затем щелкните **OK**.

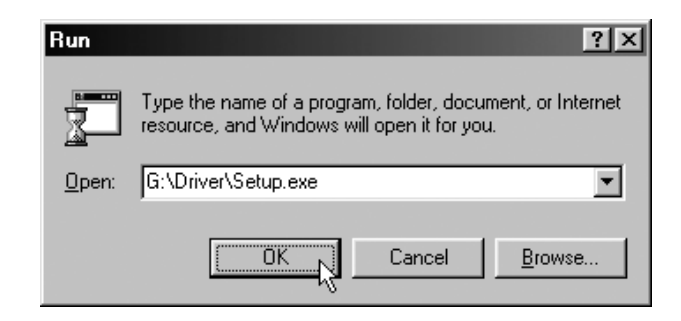

3. Откроется окно Select DSL Provider (Выбор поставщика услуг DSL). Проконсультируйтесь у вашего поставщика услуг Интернета и щелкните **Next (Далее)**. (Установка EoA описана на стр. [13](#page-13-1), установка PPPoA и PPPoE на стр. [33](#page-33-1).)

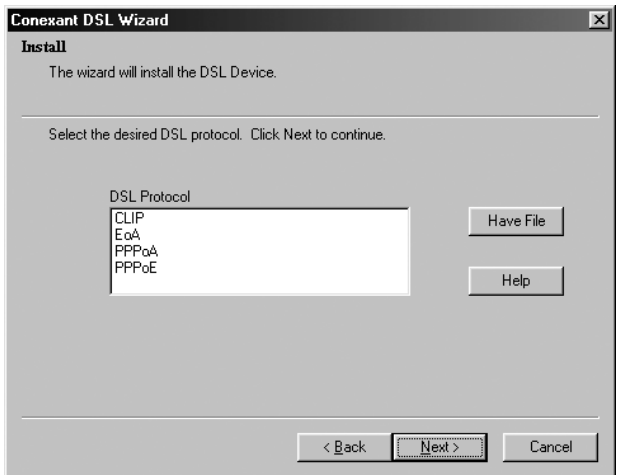

4. Вставьте компакт-диск Windows 98SE в привод CD-ROM и щелкните **OK**.

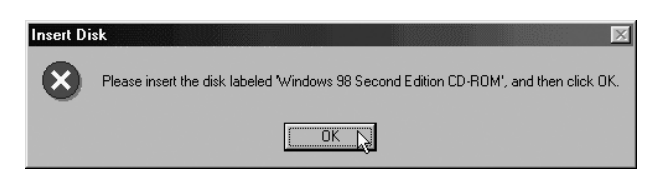

5. В окне Setup Complete (Завершение установки) щелкните **Finish (Готово)**.

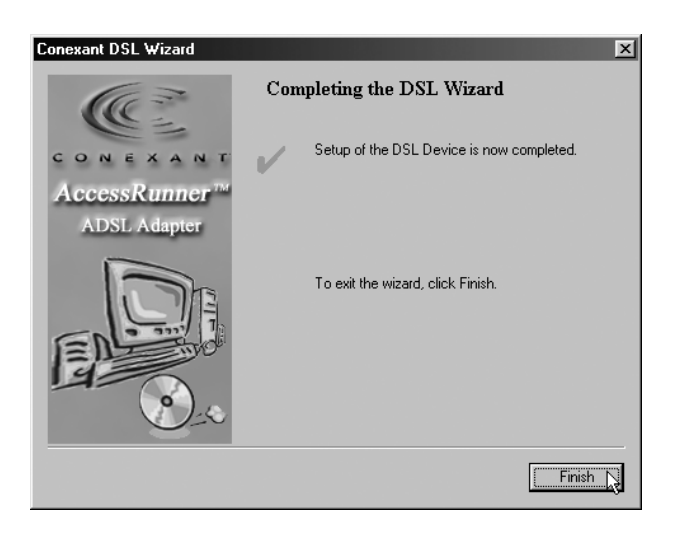

### <span id="page-7-0"></span>**3.2. Windows ME**

1. Когда на экране появится сообщение о **новом устройстве**, вставьте прилагаемый компакт-диск, затем щелкните кнопку **Cancel (Отмена)**.

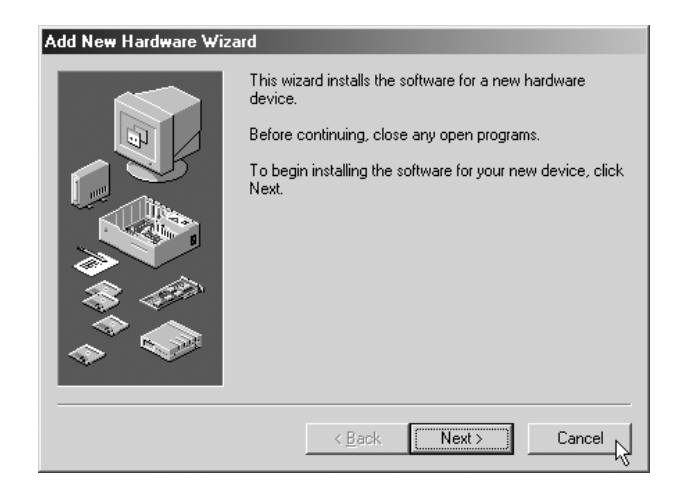

2. Вставьте прилагаемый компакт-диск с драйвером. На рабочем столе в меню **Start (Пуск)** выберите команду **Run (Выполнить)**, щелкните кнопку **Browse (Обзор)**, щелкните файл **G:\Driver\Setup.exe** (**G** — буква дисковода CD-ROM), затем щелкните **OK**.

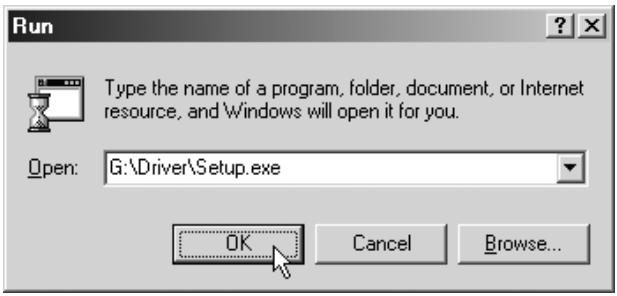

3. Откроется окно Select DSL Provider (Выбор поставщика услуг DSL). Проконсультируйтесь у вашего поставщика услуг Интернета и щелкните **Next (Далее)**. (Установка EoA описана на стр. [13](#page-13-1), установка PPPoA и PPPoE на стр. [33](#page-33-1).)

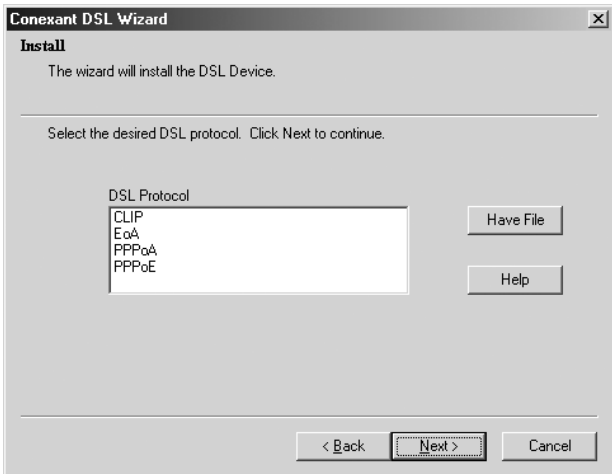

4. В окне Setup Complete (Завершение установки) щелкните **Finish (Готово)**.

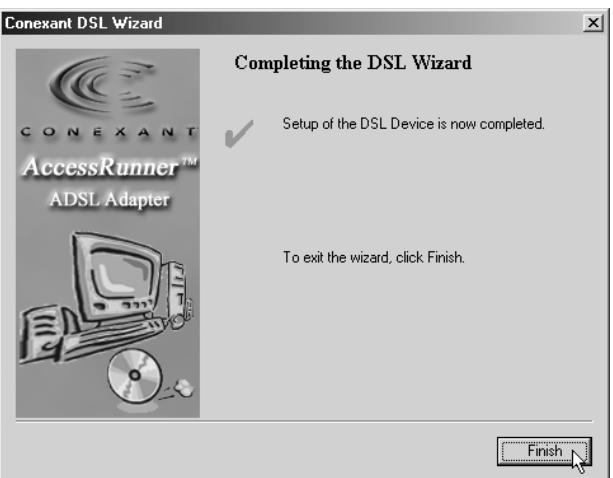

### <span id="page-9-0"></span>**3.3. Windows 2000**

1. Когда на экране появится сообщение о **новом устройстве**, вставьте прилагаемый компакт-диск, затем щелкните кнопку **Cancel (Отмена)**.

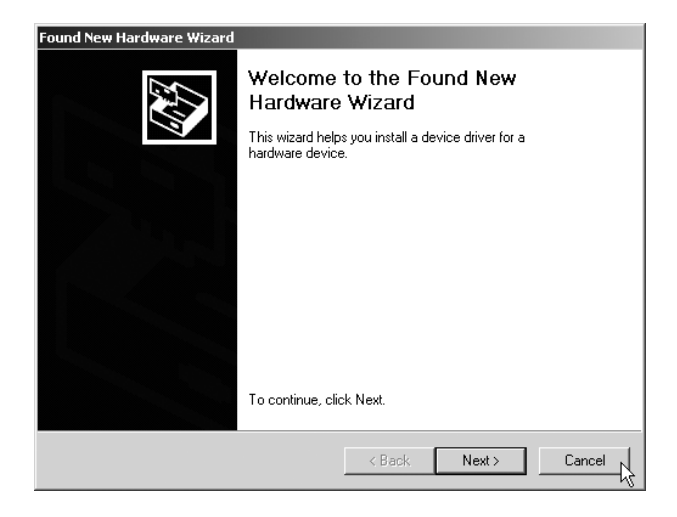

2. Вставьте прилагаемый компакт-диск с драйвером. На рабочем столе в меню **Start (Пуск)** выберите команду **Run (Выполнить)**, щелкните кнопку **Browse (Обзор)**, щелкните файл **G:\Driver\Setup.exe** (**G** — буква дисковода CD-ROM), затем щелкните **OK**.

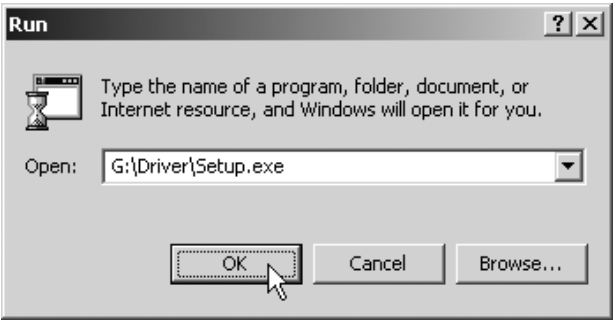

3. Откроется окно Select DSL Provider (Выбор поставщика услуг DSL). Проконсультируйтесь у вашего поставщика услуг Интернета и щелкните **Next (Далее)**. (Установка EoA описана на стр. [13](#page-13-1), установка PPPoA и PPPoE на стр. [33](#page-33-1).)

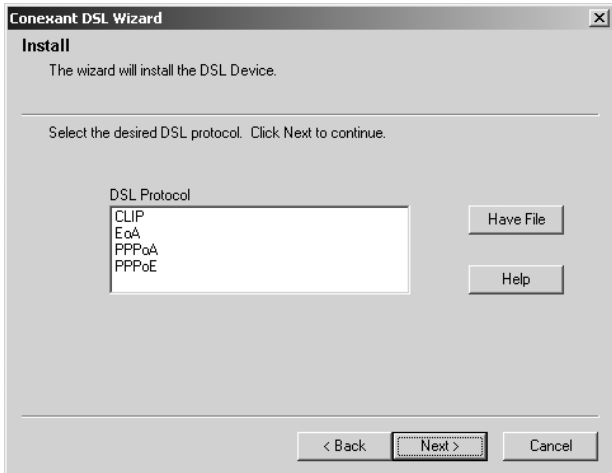

4. В окне Setup Complete (Завершение установки) щелкните **Finish (Готово)**.

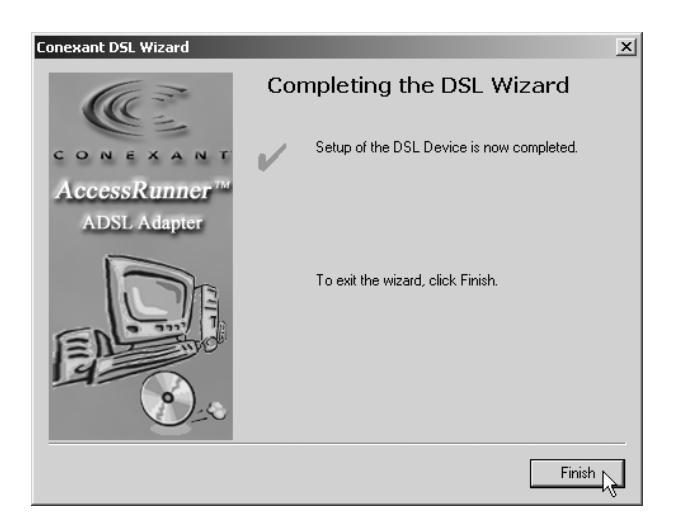

### <span id="page-11-0"></span>**3.4. Windows XP**

1. Когда на экране появится сообщение об **ADSL-модеме с интерфейсом USB**, вставьте прилагаемый компакт-диск, затем щелкните кнопку **Cancel (Отмена)**.

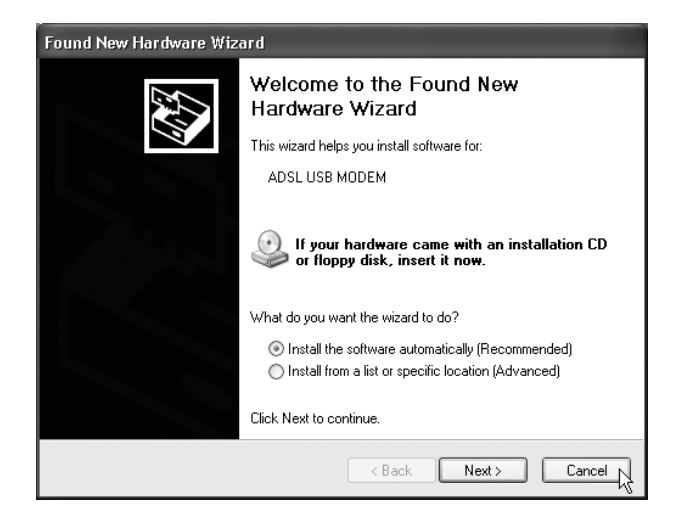

2. Вставьте прилагаемый компакт-диск с драйвером. На рабочем столе в меню **Start (Пуск)** выберите команду **Run (Выполнить)**, щелкните кнопку **Browse (Обзор)**, щелкните файл **G:\Driver\Setup.exe** (**G** — буква дисковода CD-ROM), затем щелкните **OK**.

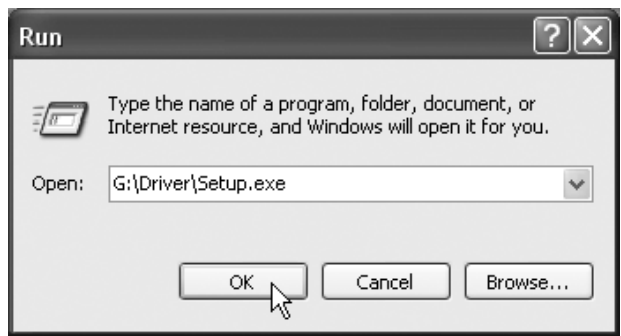

3. Откроется окно Select DSL Provider (Выбор поставщика услуг DSL). Проконсультируйтесь у вашего поставщика услуг Интернета и щелкните **Next (Далее)**. (Установка EoA описана на стр. [13](#page-13-1), установка PPPoA и PPPoE на стр. [33](#page-33-1).)

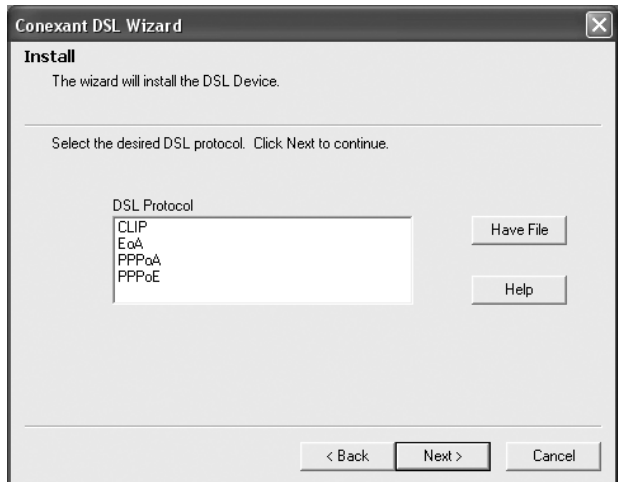

4. В окне Setup Complete (Завершение установки) щелкните **Finish (Готово)**.

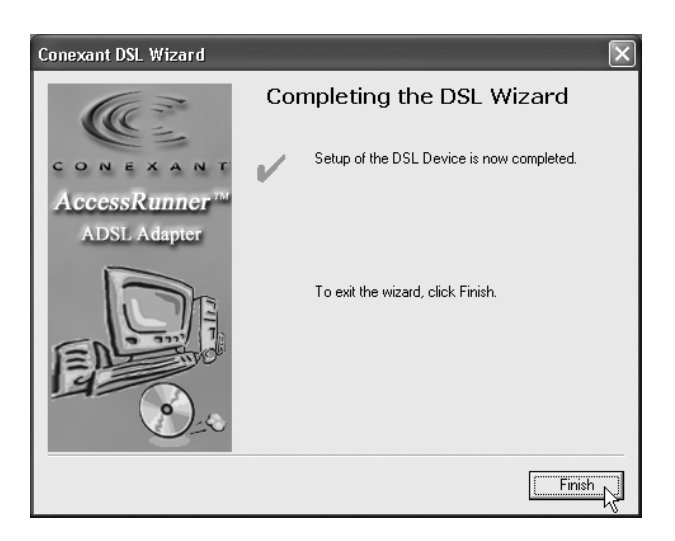

## <span id="page-13-0"></span>Глава 4. Подключение к Интернету

#### <span id="page-13-1"></span>**4.1. Соединение с помощью драйверов EoA**

#### **4.1.1. Windows 98SE**

1. Дважды щелкните значок **AccessRunner Control Panel (Панель управления AccessRunner)** на рабочем столе.

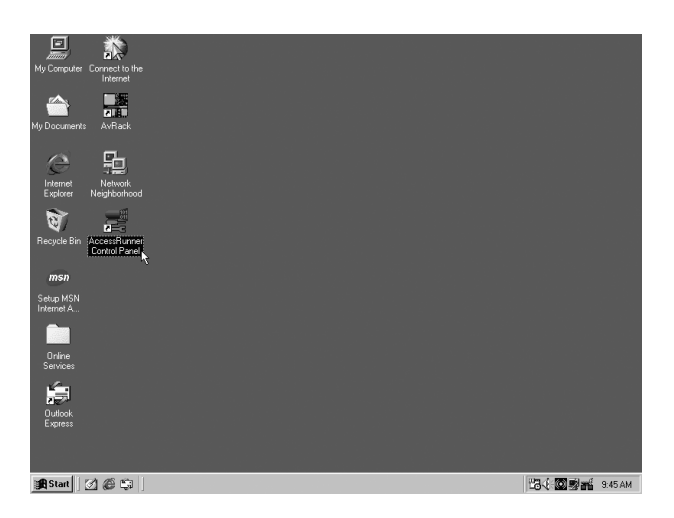

2. Нажмите комбинацию клавиш **Alt+A**.

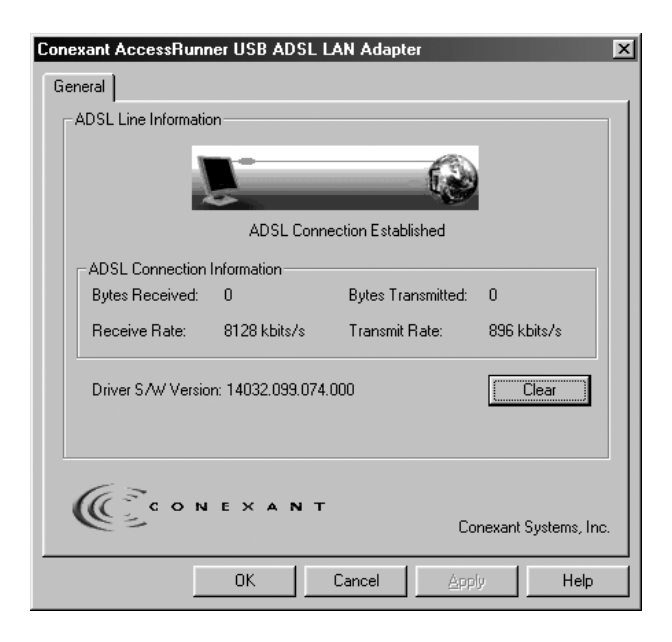

3. Щелкните кнопку **Protocol Setup (Настройка протокола)**. Введите значения **VPI** и **VCI** (обратитесь за этими данными к поставщику услуг Интернета или в телефонную компанию) и настройте режим **Encapsulation Mode (Режим инкапсуляции)**  согласно информации от поставщика услуг Интернета или телефонной компании. Щелкните **OK**. (Для Великобритании: VPI=0, VCI=38.)

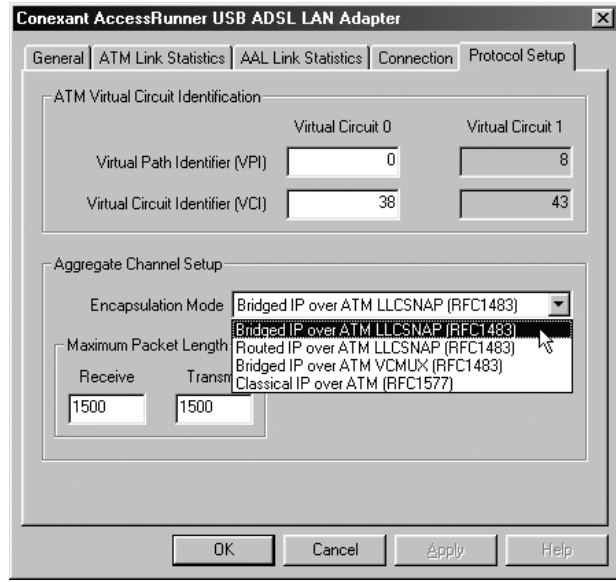

4. В меню **Start (Пуск)** последовательно выберите **Settings (Настройка), Control Panel (Панель управления)**, затем щелкните значок **Control Panel (Панель управления)**. Дважды щелкните значок **Network (Сеть)**.

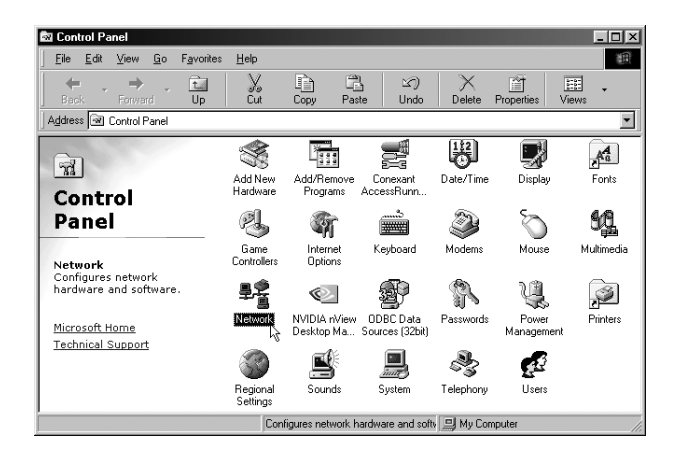

5. Выберите пункт **TCP/IP\_Conexant AccessRunner USB ADSL LAN Adapter** и щелкните **Properties (Свойства)**.

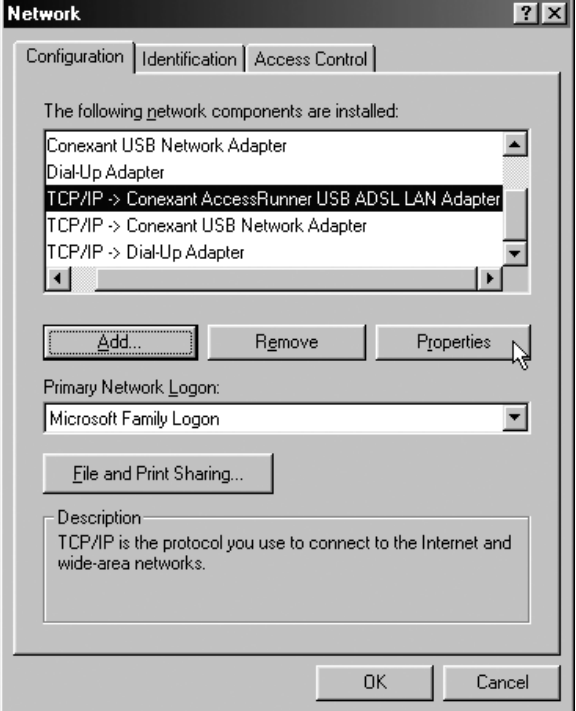

6. Перейдите на вкладку **IP Address (IP-адрес)** и выберите вариант **Specify An IP Address (Использовать следующий IP-адрес)**. Введите значения, предоставленные поставщиком услуг Интернета или ADSL, в поля **IP Address (IP-адрес)** и **Subnet Mask (Маску подсети)**.

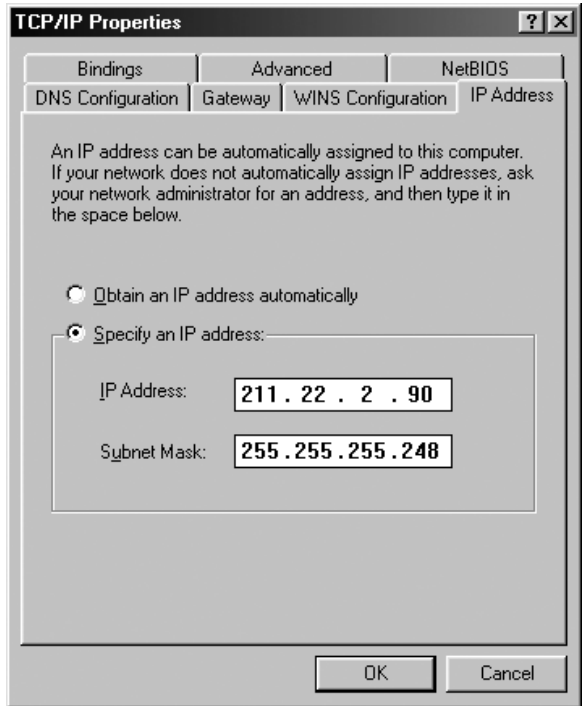

7. Перейдите на вкладку **Gateway (Шлюз)** и введите IP-адрес в поле **New gateway (Новый шлюз)**. Щелкните **Add (Добавить)**.

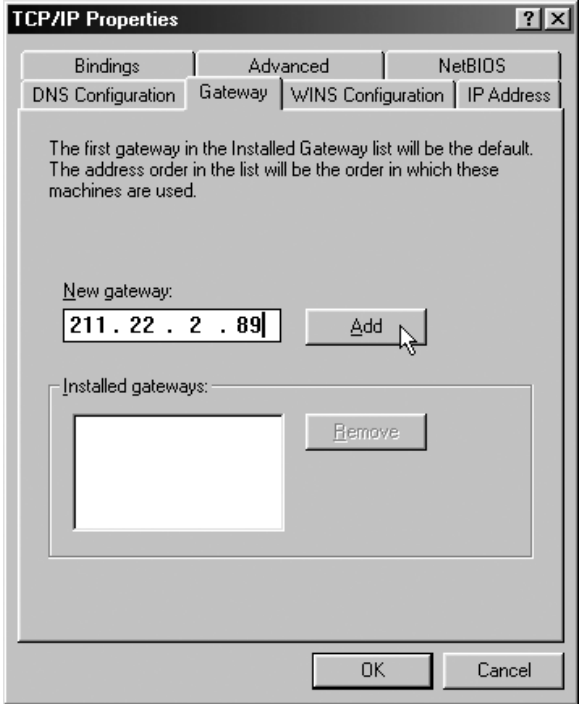

8. Щелкните **Enable DNS** (Использовать DNS), задайте параметры **Host (Узел)**, **Domain (Домен)**, **DNS Server Search Order (Порядок просмотра серверов DNS)**, затем щелкните **Add (Добавить)**.

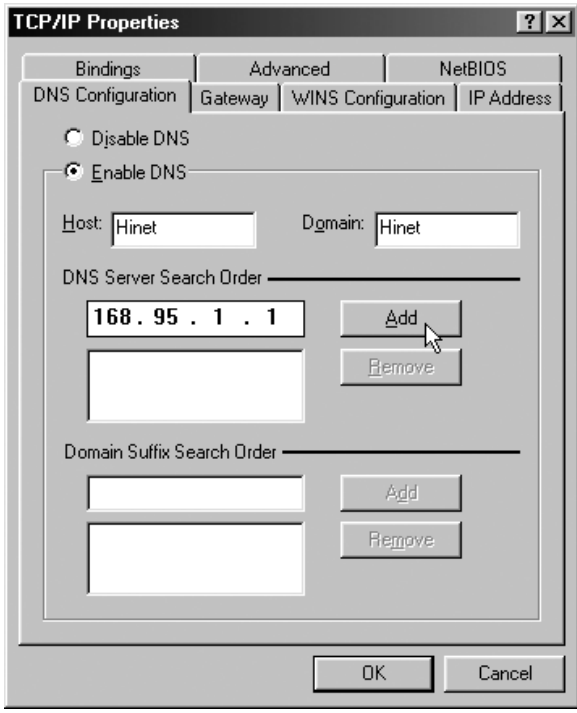

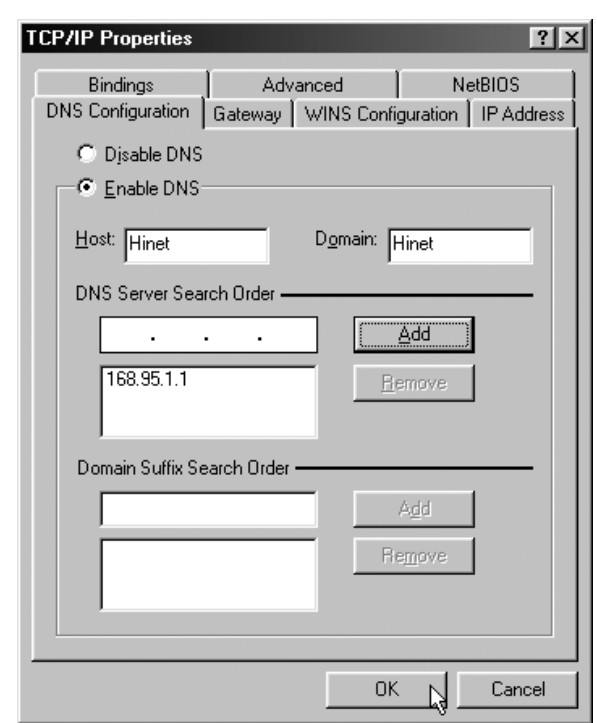

9. Закончив ввод параметров TCP/IP, щелкните **OK**.

10. Щелкните **OK**.

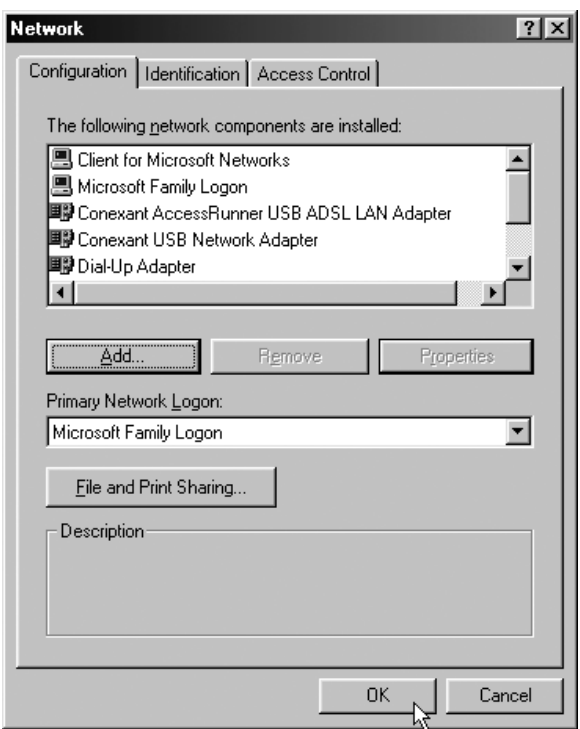

11. В ответ на запрос щелкните Yes (Да), чтобы перезагрузить компьютер.

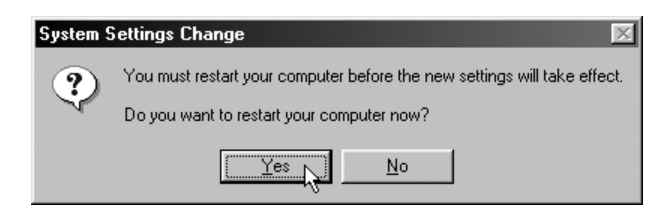

#### <span id="page-19-0"></span> $4.1.2.$ **Windows ME**

1. Дважды щелкните значок AccessRunner Control Panel (Панель управления AccessRunner) на рабочем столе.

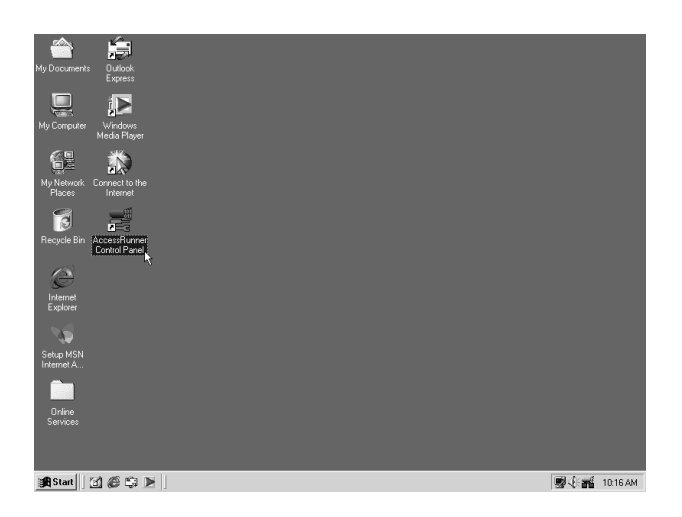

2. Нажмите комбинацию клавиш Alt+A.

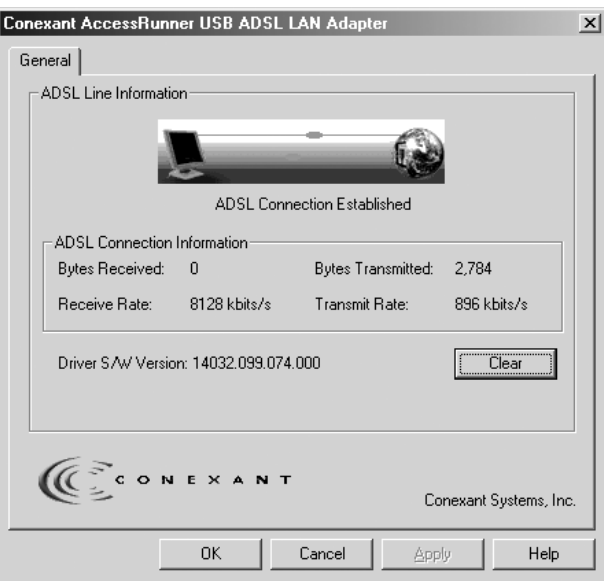

3. Щелкните кнопку **Protocol Setup (Настройка протокола)**. Введите значения **VPI** и **VCI** (обратитесь за этими данными к поставщику услуг Интернета или в телефонную компанию) и настройте режим **Encapsulation Mode (Режим инкапсуляции)**  согласно информации от поставщика услуг Интернета или телефонной компании. Щелкните **OK**. (Для Великобритании: VPI=0, VCI=38.)

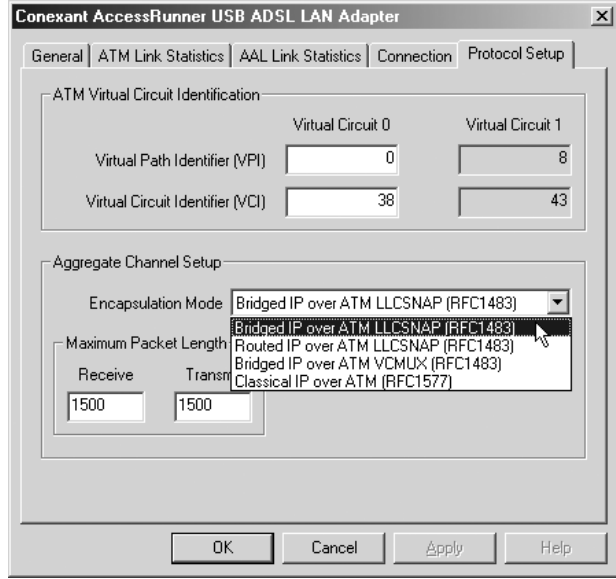

4. В меню **Start (Пуск)** последовательно выберите **Settings (Настройка), Control Panel (Панель управления)**, затем щелкните значок **Control Panel (Панель управления)**. Дважды щелкните значок **Network (Сеть)**.

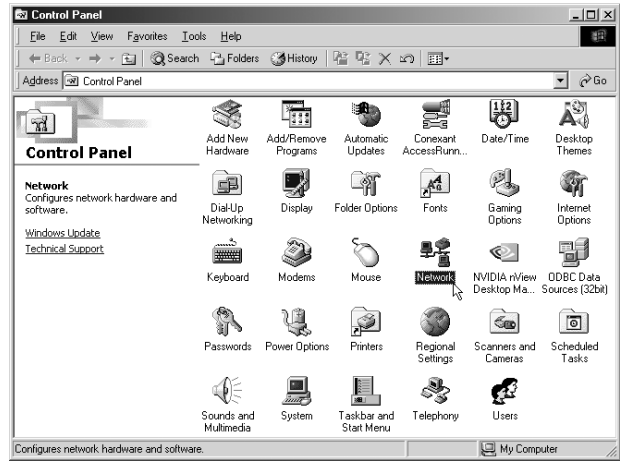

5. Выберите пункт **TCP/IP\_Conexant AccessRunner USB ADSL LAN Adapter** и щелкните **Properties (Свойства)**.

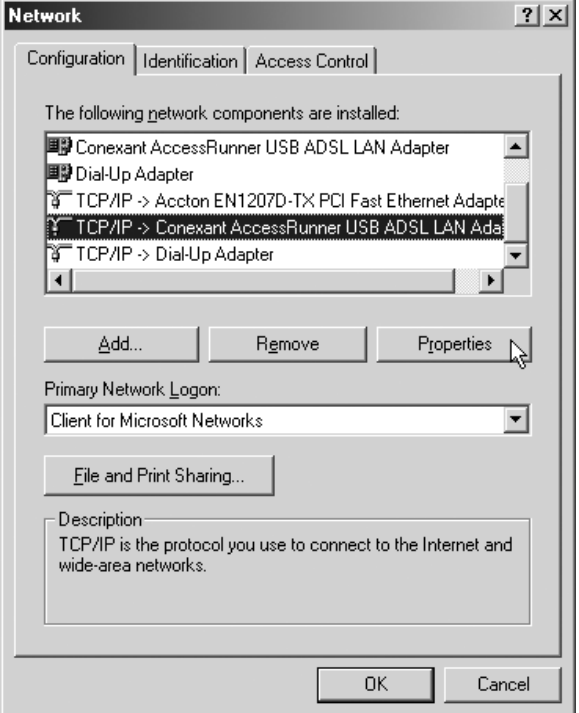

6. Перейдите на вкладку **IP Address (IP-адрес)** и выберите вариант **Specify An IP Address (Использовать следующий IP-адрес)**. Введите значения, предоставленные поставщиком услуг Интернета или ADSL, в поля **IP Address (IP-адрес)** и **Subnet Mask (Маску подсети)**.

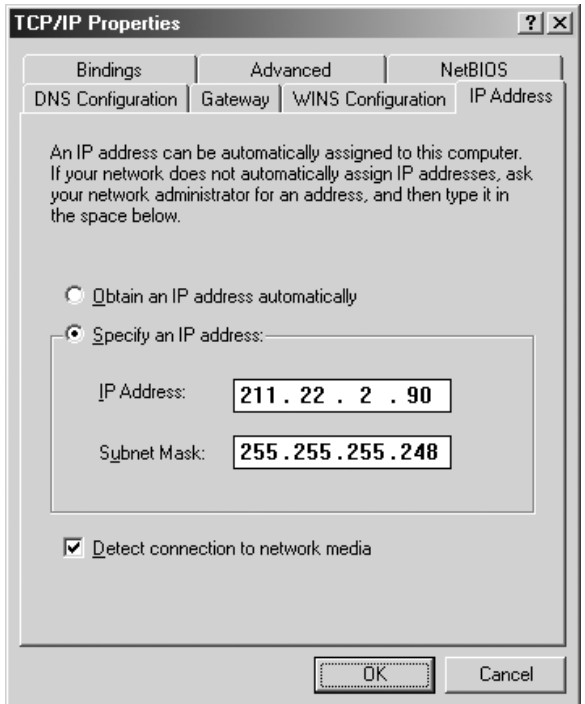

7. Перейдите на вкладку **Gateway (Шлюз)** и введите IP-адрес в поле **New gateway (Новый шлюз)**. Щелкните **Add (Добавить)**.

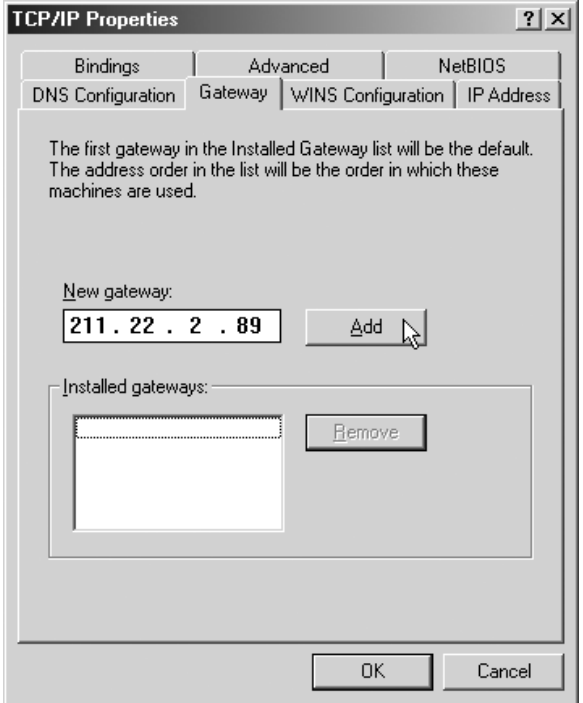

8. Щелкните **Enable DNS** (Использовать DNS), задайте параметры **Host (Узел)**, **Domain (Домен)**, **DNS Server Search Order (Порядок просмотра серверов DNS)**, затем щелкните **Add (Добавить)**.

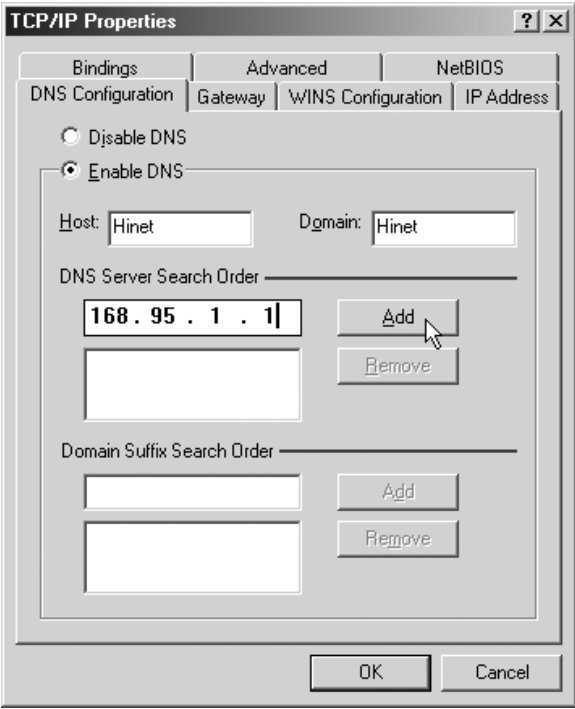

9. Щелкните **OK**.

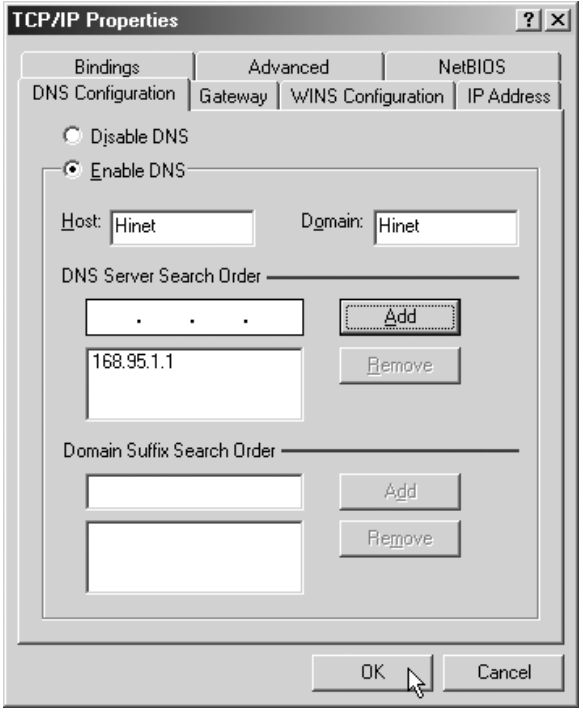

10. Закончив ввод параметров TCP/IP, щелкните **OK**.

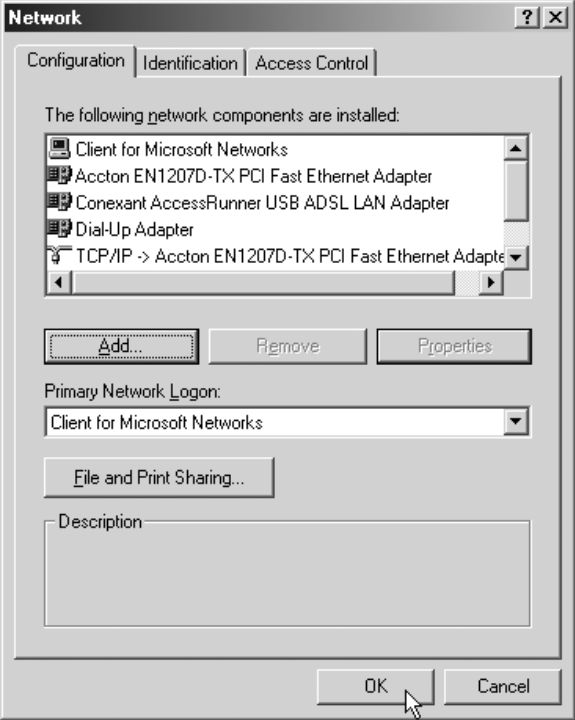

11. В ответ на запрос щелкните Yes (Да), чтобы перезагрузить компьютер.

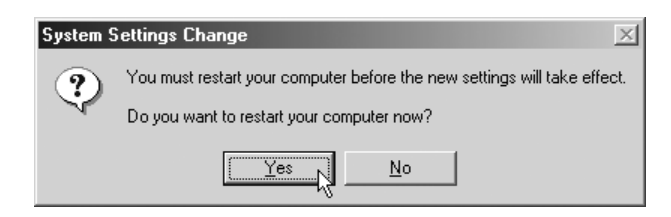

#### <span id="page-25-0"></span>**Windows 2000**  $4.1.3.$

1. Дважды щелкните значок AccessRunner Control Panel (Панель управления AccessRunner) на рабочем столе.

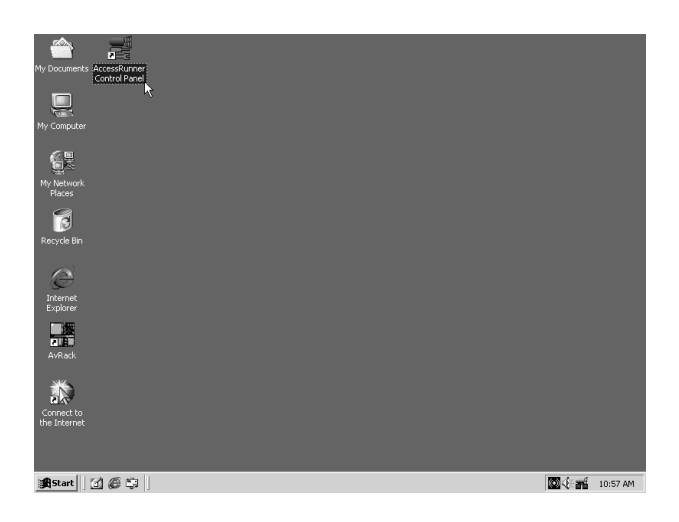

2. Нажмите комбинацию клавиш Alt+A.

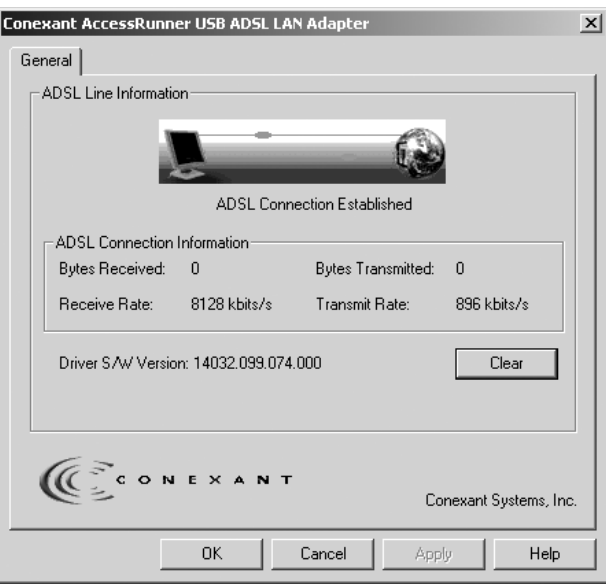

3. Щелкните кнопку **Protocol Setup (Настройка протокола)**. Введите значения **VPI** и **VCI** (обратитесь за этими данными к поставщику услуг Интернета или в телефонную компанию) и настройте режим **Encapsulation Mode (Режим инкапсуляции)**  согласно информации от поставщика услуг Интернета или телефонной компании. Щелкните **OK**. (Для Великобритании: VPI=0, VCI=38.)

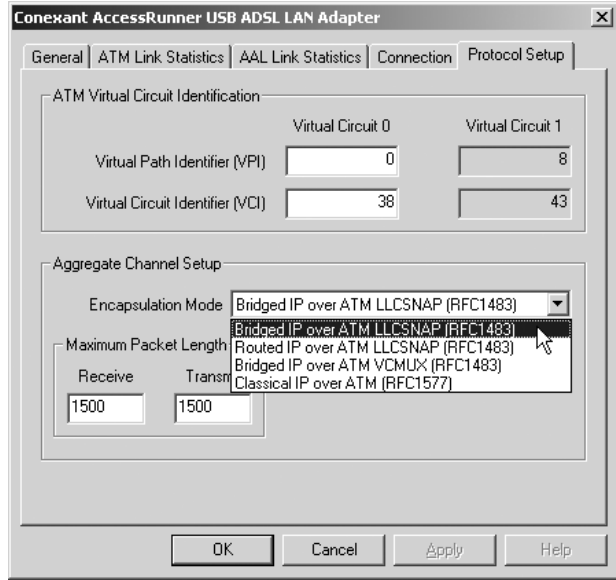

4. В меню **Start (Пуск)** последовательно выберите **Settings (Настройка), Control Panel (Панель управления)**, затем щелкните значок **Control Panel (Панель управления)**. Дважды щелкните значок **Network and Dial-up Connections (Сетевые подключения)**.

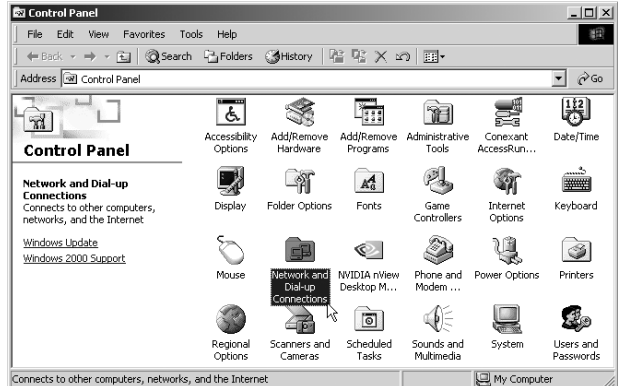

5. Щелкните правой кнопкой значок **Local Area Connection (Подключение по локальной сети)** для адаптера Conexant AccessRunner USB ADSL LAN Adapter и выберите **Properties (Свойства)**.

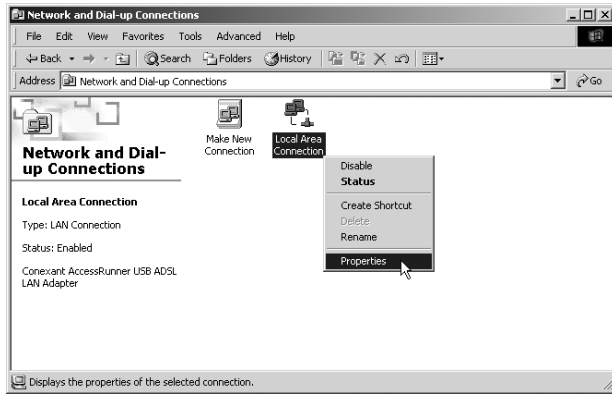

6. Выберите **Internet Protocol (TCP/IP) (Протокол Интернета)** и щелкните **Properties (Свойства)**.

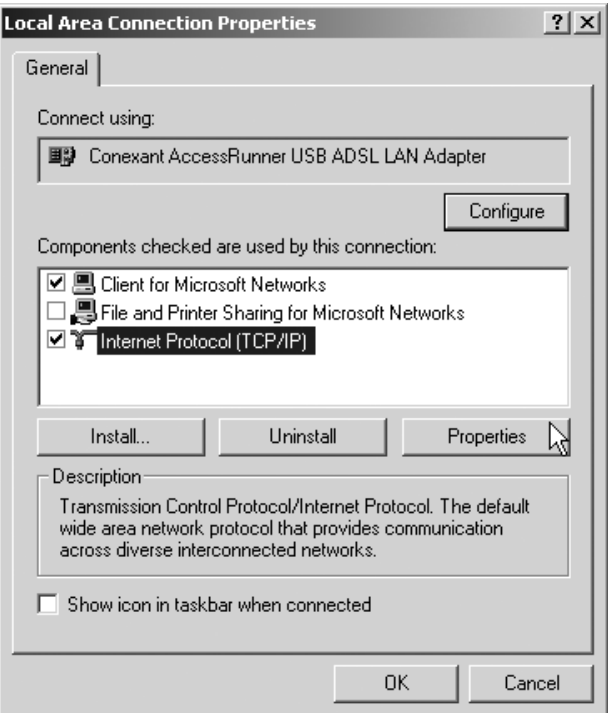

7. Откроется окно Internet Protocol (Протокол Интернета) (TCP/IP). На вкладке General (Общие) выберите вариант Use The Following IP Address (Использовать следующий IP-адрес). Введите параметры IP address (IP-адрес), Subnet Mask (Маска подсети) и Default Gateway (Шлюз по умолчанию), предоставленные поставщиком услуг Интернета или ADSL, затем выберите вариант Use The Following DNS Server Addresses (Использовать следующие адреса DNS-серверов) и введите параметры DNS, предоставленные поставщиком услуг Интернета или ADSL. Щелкните ОК.

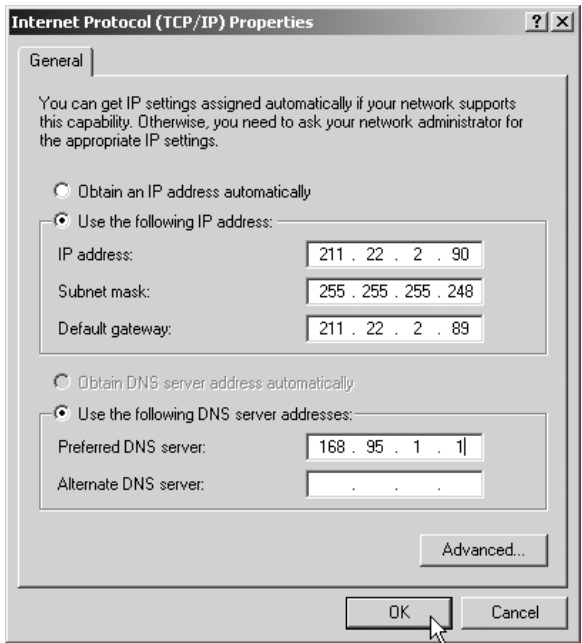

8. Щелкните ОК.

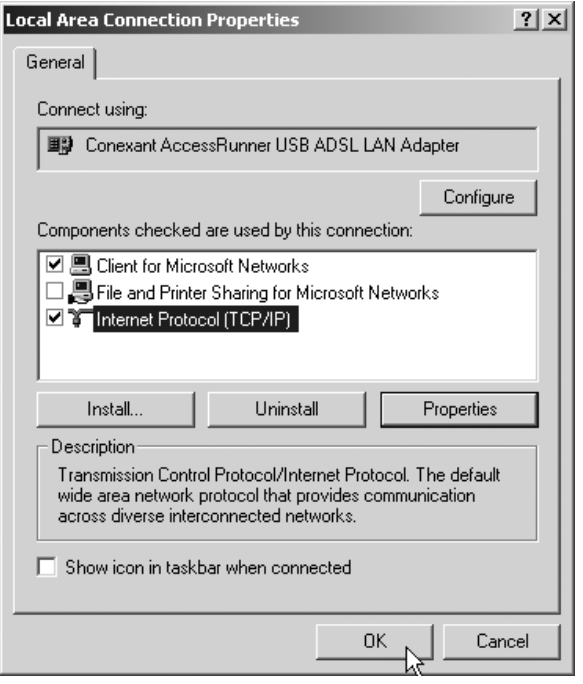

#### <span id="page-29-0"></span> $4.1.4.$ **Windows XP**

1. Дважды щелкните значок AccessRunner Control Panel (Панель управления AccessRunner) на рабочем столе.

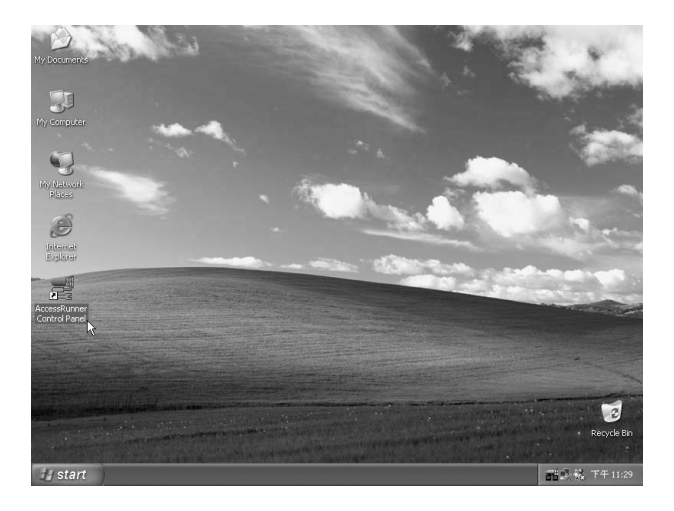

2. Нажмите комбинацию клавиш Alt+A.

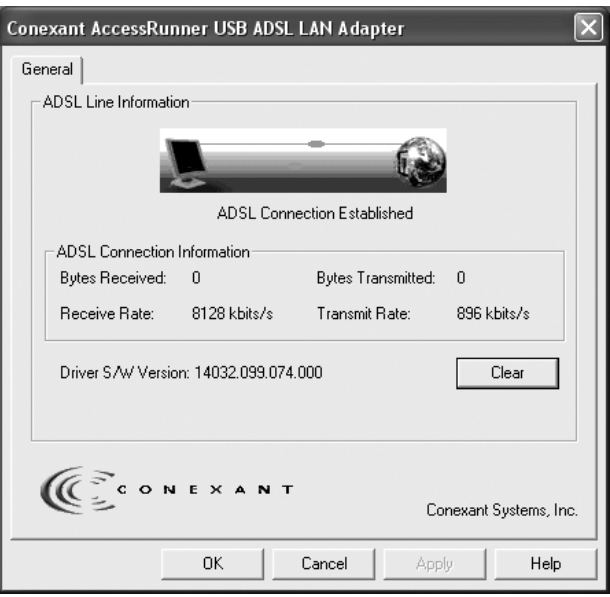

3. Щелкните кнопку **Protocol Setup (Настройка протокола)**. Введите значения **VPI** и **VCI** (обратитесь за этими данными к поставщику услуг Интернета или в телефонную компанию) и настройте режим **Encapsulation Mode (Режим инкапсуляции)**  согласно информации от поставщика услуг Интернета или телефонной компании. Щелкните **OK**. (Для Великобритании: VPI=0, VCI=38.)

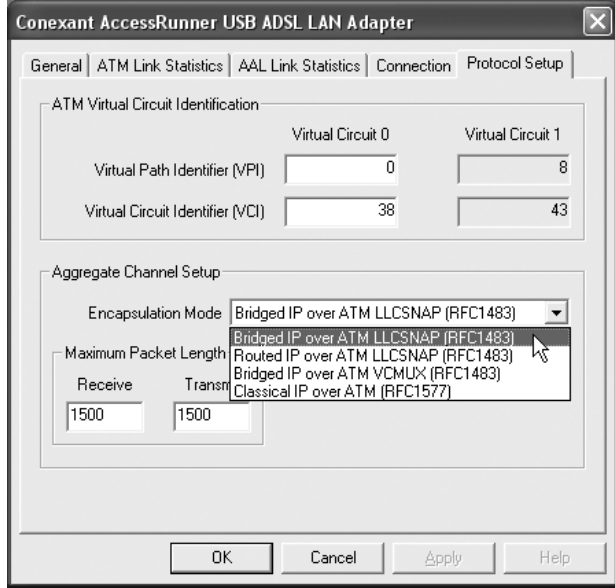

- 4. В меню **Start (Пуск)** последовательно выберите **Settings (Настройка), Control Panel (Панель управления)**, затем щелкните значок **Control Panel (Панель управления)**. Дважды щелкните значок **Network Connections (Сетевые подключения)**.
	- $\blacktriangleright$  Control Panel  $\Box$ o $\times$ File Edit View Favorites Tools Help Back + 0 + D C Search & Folders Till dress **D** Control Panel  $\vee$   $\Box$  Go  $\rightarrow$ Ġ, E<sub>s</sub> Fu 통 尽 S Control Panel (2) Accessibility<br>Options —<br>and Tim Displat inistr<br>Tools Switch to Category V **CONTROL**  $\frac{1}{100}$  $\overline{J}$  $\overleftrightarrow{\mathcal{P}}$  $\bullet$ Ò See Also  $\alpha$ Internet<br>Options der Options Game<br>Controller .<br>Keyboard Network<br>Connection Windows Update<br>
	(C) Help and Support  $\mathbb{G}$  $\hat{\mathbf{Q}}$ C Q. L NVIDIA nView<br>桌面管理... Phone and<br>Modem... wer Opt Printers and<br>Faxes chedule<br>T Regional and<br>Language  $\mathbf{O}$ V  $\frac{1}{\sigma}$ 82  $\mathbb{R}^2$ Sounds and<br>Audio Devices Speech System Taskbar and User Accounts<br>Start Menu

5. Откроется окно Network Connections (Сетевые подключения). Щелкните правой кнопкой значок **Local Area Connection (Подключение по локальной сети)** для адаптера Conexant AccessRunner USB ADSL LAN Adapter и выберите **Properties (Свойства)**.

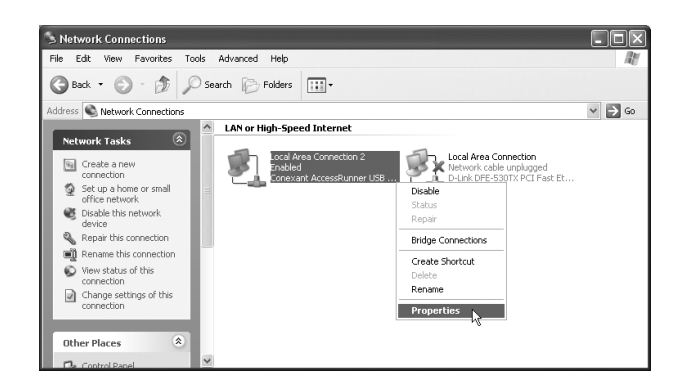

6. Выберите **Internet Protocol (TCP/IP) (Протокол Интернета)** и щелкните **Properties (Свойства)**.

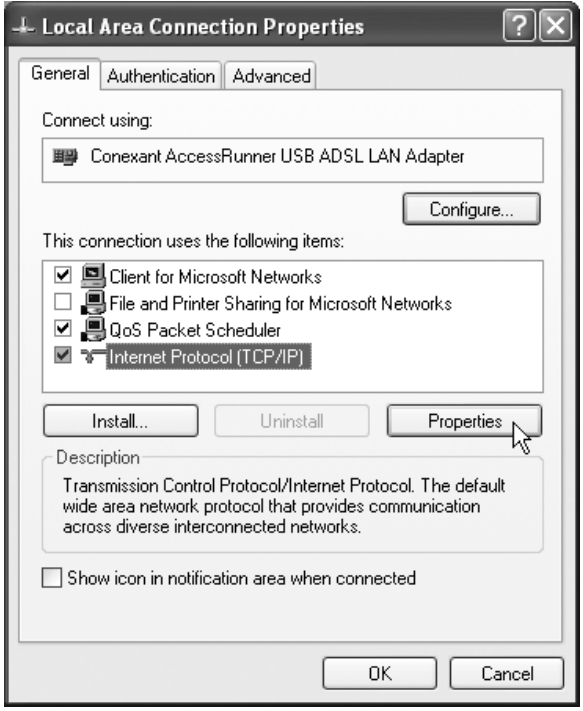

7. Откроется окно Internet Protocol (Протокол Интернета) (TCP/IP). На вкладке General (Общие) выберите вариант **Use The Following IP Address (Использовать следующий IP-адрес)**. Введите параметры IP address (IP-адрес), Subnet Mask (Маска подсети) и **Default Gateway (Шлюз по умолчанию)**, предоставленные поставщиком услуг Интернета или ADSL, затем выберите вариант **Use The Following DNS Server Addresses (Использовать следующие адреса DNS-серверов)** и введите параметры DNS, предоставленные поставщиком услуг Интернета или ADSL. Щелкните **OK**.

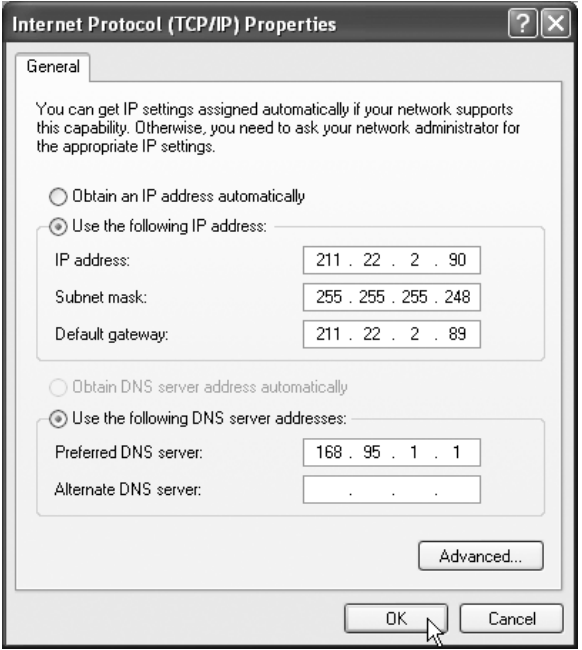

8. Щелкните ОК.

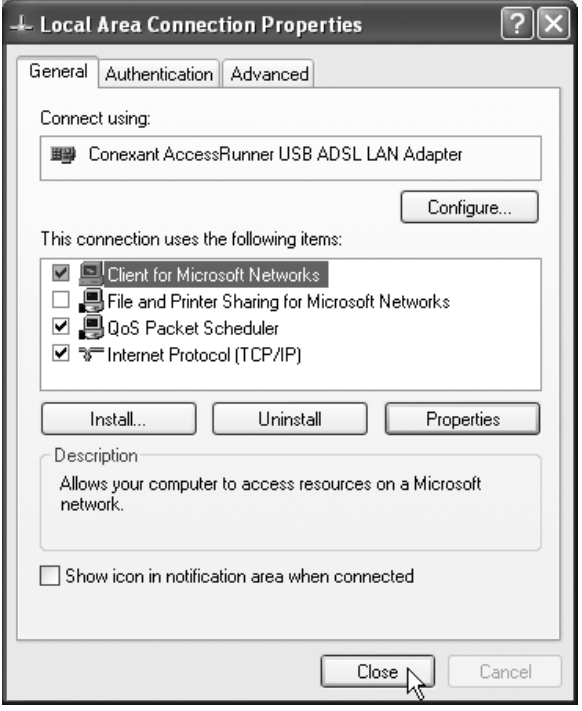

#### <span id="page-33-1"></span><span id="page-33-0"></span>**4.2. Соединение с помощью драйверов PPPoE и PPPoA**

#### **4.2.1. Windows 98SE**

1. Дважды щелкните значок **AccessRunner Control Panel (Панель управления AccessRunner)** на рабочем столе.

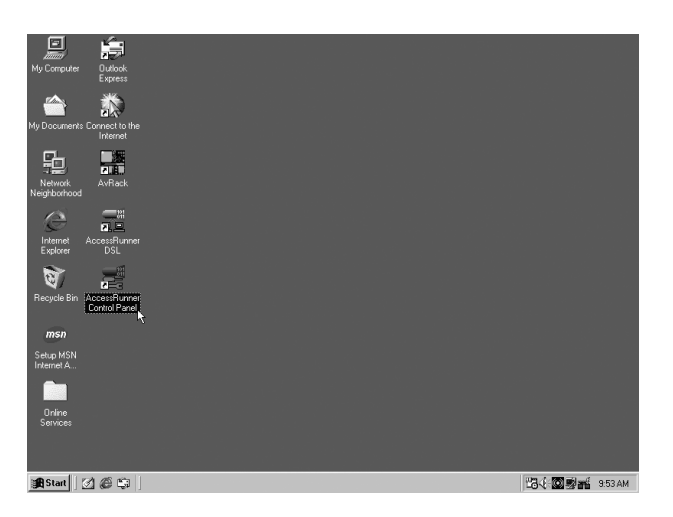

2. Нажмите комбинацию клавиш **Alt+A**.

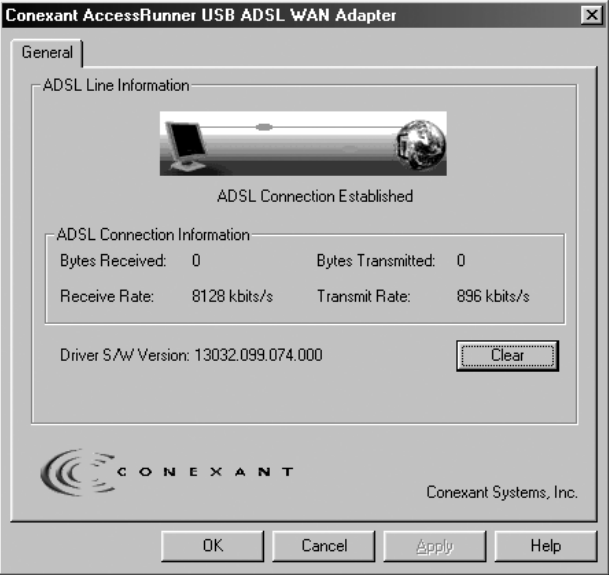

3. Щелкните кнопку **Protocol Setup (Настройка протокола)**. Введите значения **VPI** и **VCI** (обратитесь за этими данными к поставщику услуг Интернета или в телефонную компанию) и настройте режим **Encapsulation Mode (Режим инкапсуляции)**  согласно информации от поставщика услуг Интернета или телефонной компании. Щелкните **OK**. (Для Великобритании: VPI=0, VCI=38.)

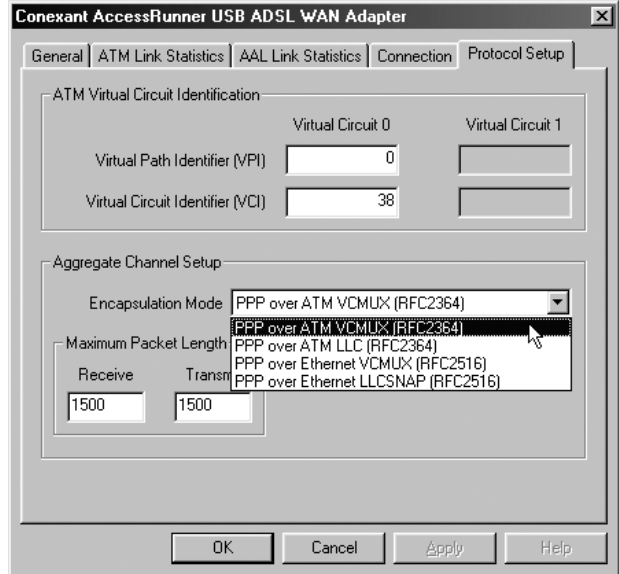

4. Дважды щелкните значок **AccessRunner DSL** на рабочем столе.

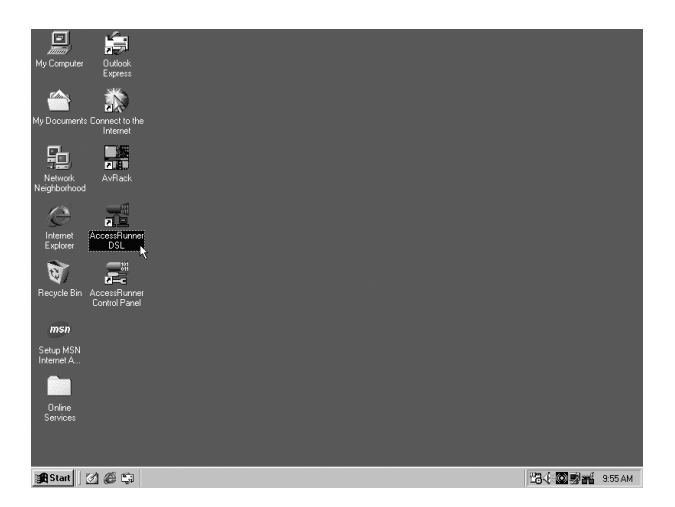

5. Введите значения, предоставленные поставщиком услуг ADSL или Интернета, в поля User name (Имя пользователя) и Password (Пароль). Компьютеры в сети поставщика услуг Интернета будут определять подлинность вашей учетной записи по этим данным. Щелкните Connect (Подключиться).

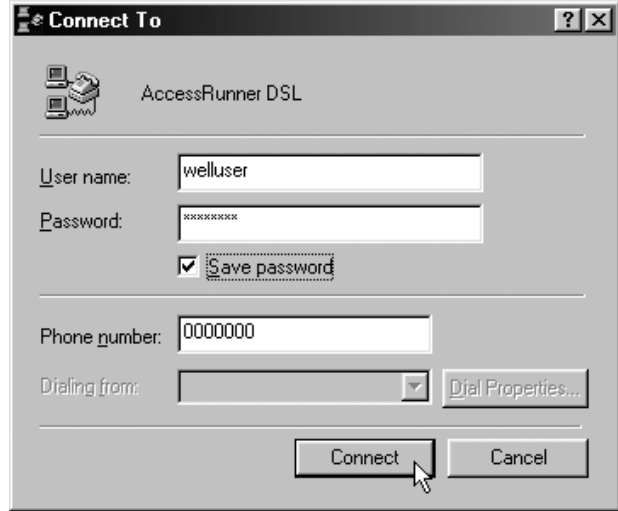

#### <span id="page-36-0"></span> $4.2.2.$ **Windows ME**

1. Дважды щелкните значок AccessRunner Control Panel (Панель управления AccessRunner) на рабочем столе.

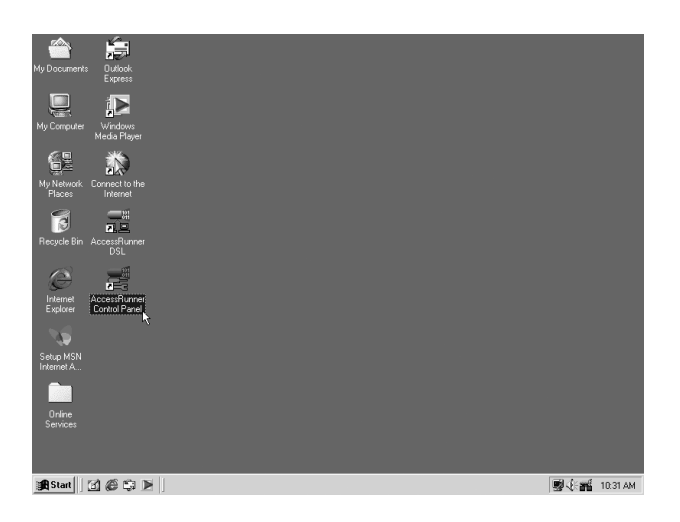

2. Нажмите комбинацию клавиш Alt+A.

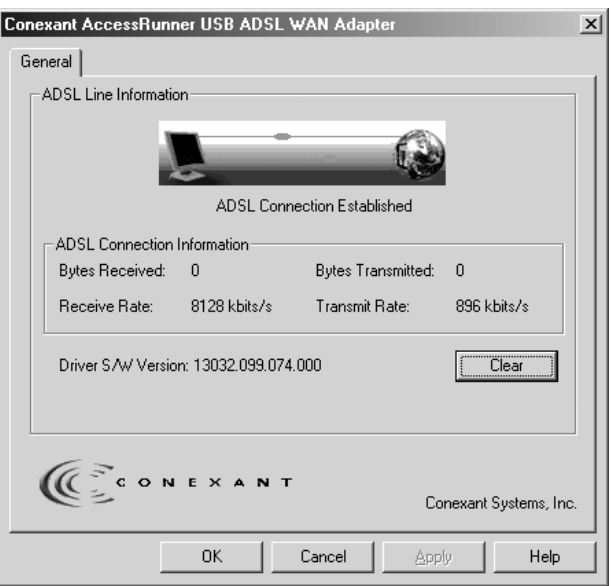

3. Щелкните кнопку **Protocol Setup (Настройка протокола)**. Введите значения **VPI** и **VCI** (обратитесь за этими данными к поставщику услуг Интернета или в телефонную компанию) и настройте режим **Encapsulation Mode (Режим инкапсуляции)**  согласно информации от поставщика услуг Интернета или телефонной компании. Щелкните **OK**. (Для Великобритании: VPI=0, VCI=38.)

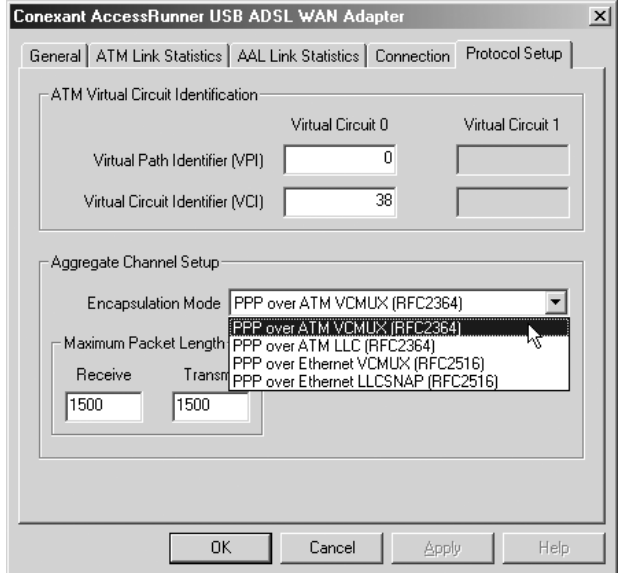

4. Дважды щелкните значок **AccessRunner DSL** на рабочем столе.

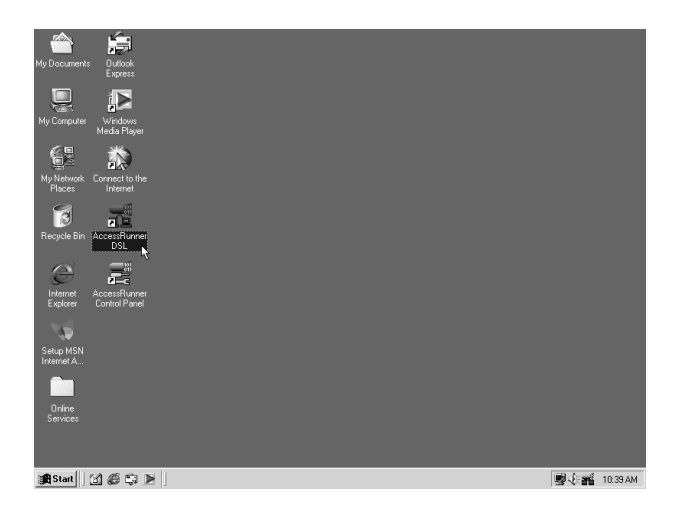

5. Введите значения, предоставленные поставщиком услуг ADSL или Интернета, в поля User name (Имя пользователя) и Password (Пароль). Компьютеры в сети поставщика услуг Интернета будут определять подлинность вашей учетной записи<br>по этим данным. Щелкните Connect (Подключиться).

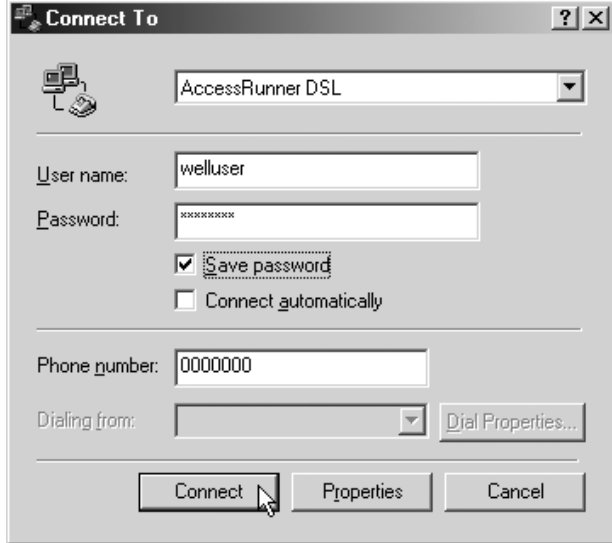

#### <span id="page-39-0"></span>**Windows 2000**  $4.2.3.$

1. Дважды щелкните значок AccessRunner Control Panel (Панель управления AccessRunner) на рабочем столе.

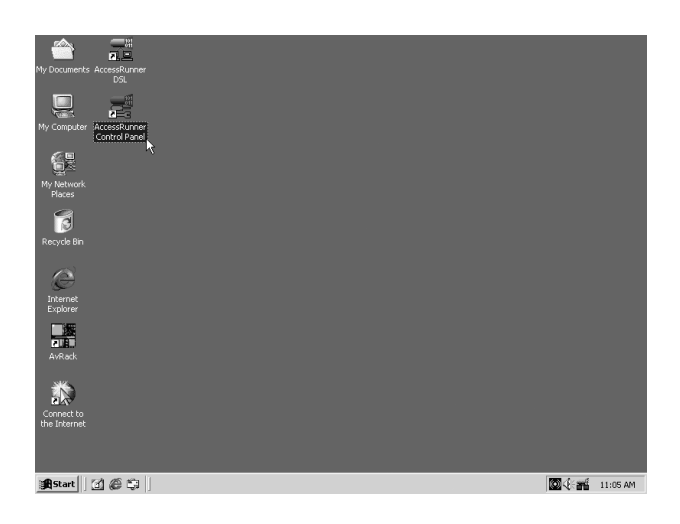

2. Нажмите комбинацию клавиш Alt+A.

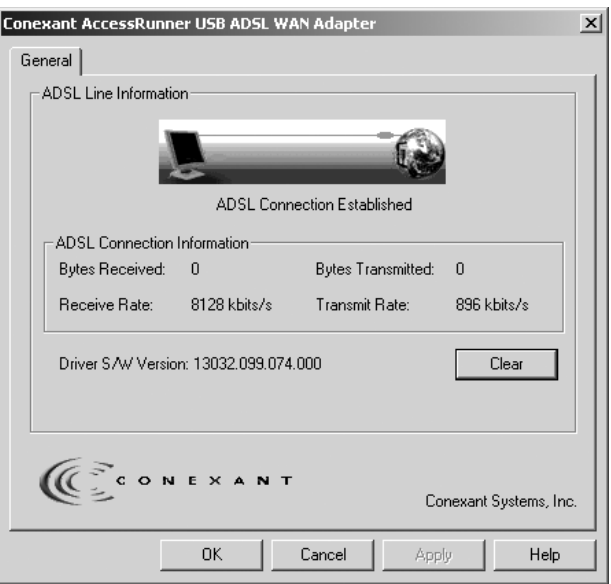

3. Щелкните кнопку **Protocol Setup (Настройка протокола)**. Введите значения **VPI** и **VCI** (обратитесь за этими данными к поставщику услуг Интернета или в телефонную компанию) и настройте режим **Encapsulation Mode (Режим инкапсуляции)**  согласно информации от поставщика услуг Интернета или телефонной компании. Щелкните **OK**. (Для Великобритании: VPI=0, VCI=38.)

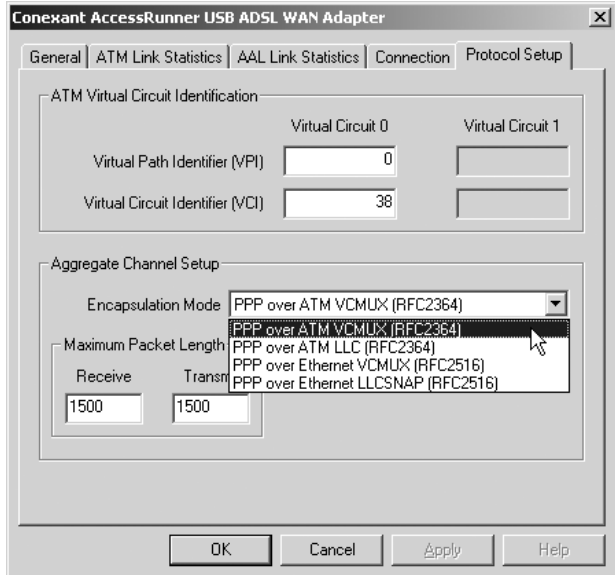

4. Дважды щелкните значок **AccessRunner DSL** на рабочем столе.

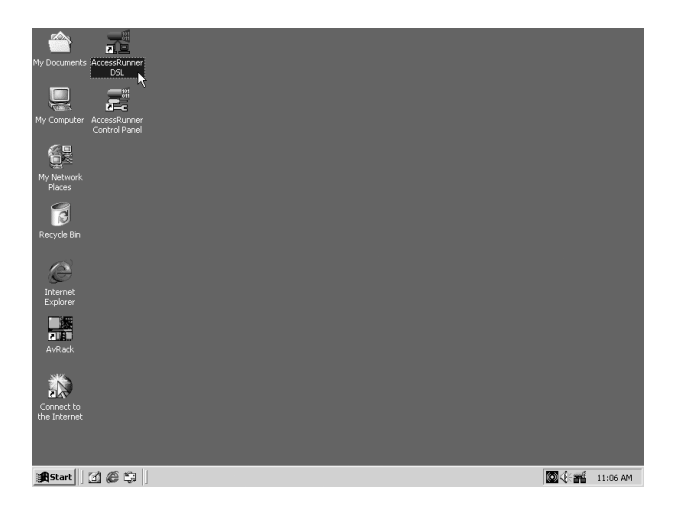

5. Введите значения, предоставленные поставщиком услуг ADSL или Интернета, в поля User name (Имя пользователя) и Password (Пароль). Компьютеры в сети поставщика услуг Интернета будут определять подлинность вашей учетной записи<br>по этим данным. Щелкните Dial (Набрать номер).

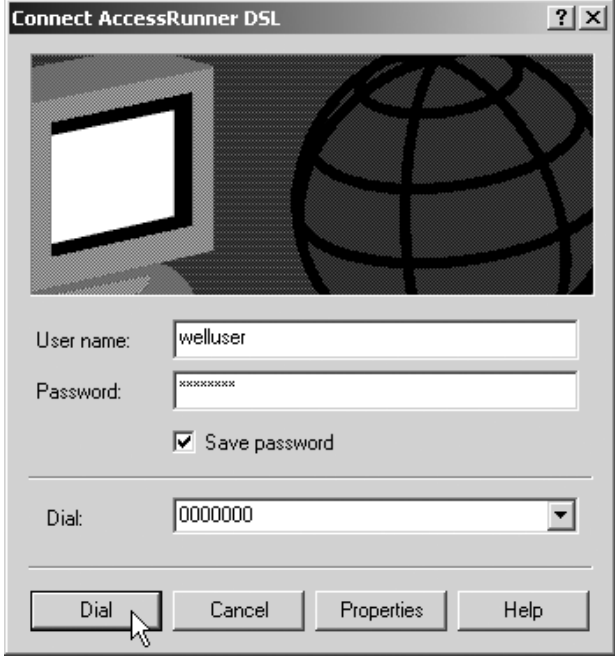

#### <span id="page-42-0"></span> $4.2.4.$ **Windows XP**

1. Дважды щелкните значок AccessRunner Control Panel (Панель управления AccessRunner) на рабочем столе.

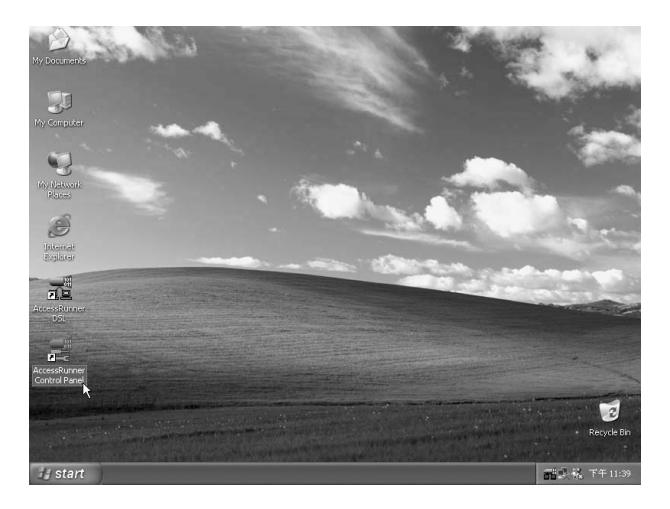

2. Нажмите комбинацию клавиш Alt+A.

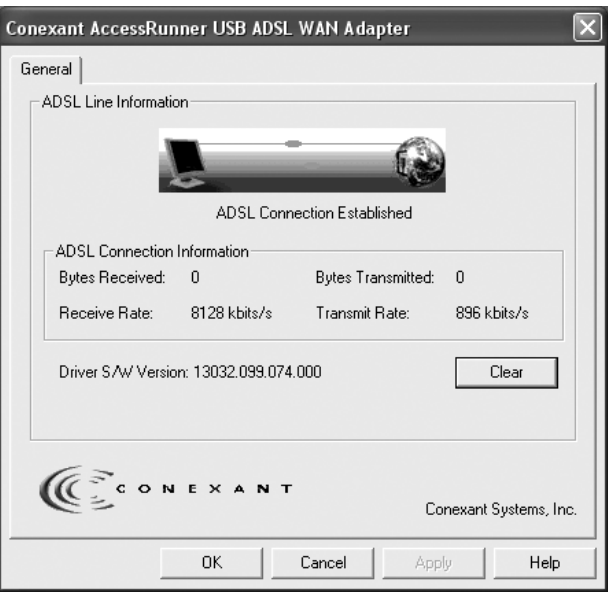

3. Щелкните кнопку **Protocol Setup (Настройка протокола)**. Введите значения **VPI** и **VCI** (обратитесь за этими данными к поставщику услуг Интернета или в телефонную компанию) и настройте режим **Encapsulation Mode (Режим инкапсуляции)**  согласно информации от поставщика услуг Интернета или телефонной компании. Щелкните **OK**. (Для Великобритании: VPI=0, VCI=38.)

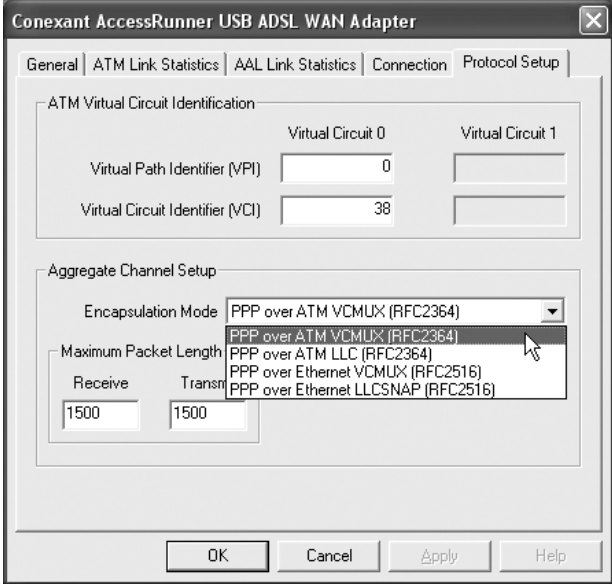

4. Дважды щелкните значок **AccessRunner DSL** на рабочем столе.

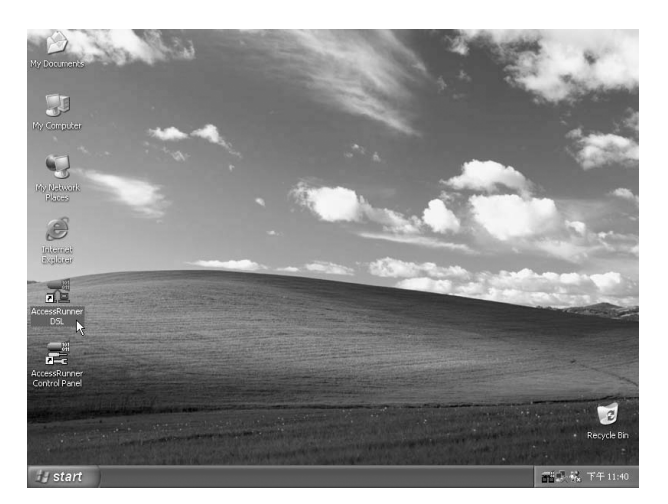

5. Введите значения, предоставленные поставщиком услуг ADSL или Интернета, в поля User name (Имя пользователя) и Password (Пароль). Компьютеры в сети поставщика услуг Интернета будут определять подлинность вашей учетной записи<br>по этим данным. Щелкните Dial (Набрать номер).

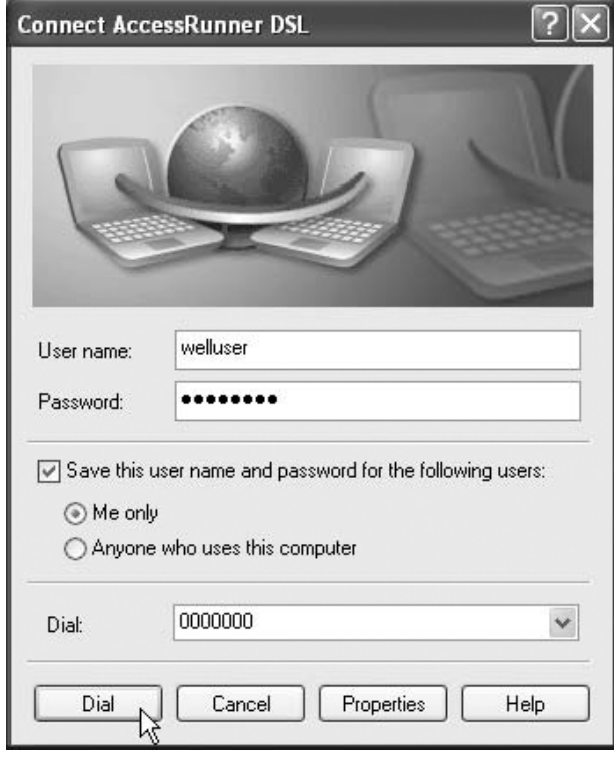

## <span id="page-45-0"></span>Глава 5. Удаление драйвера

#### 5.1. Windows 98SE

1. В меню Start (Пуск) последовательно выберите Programs (Программы), AccessRunner DSL, затем дважды щелкните значок Uninstall AccessRunner DSL.

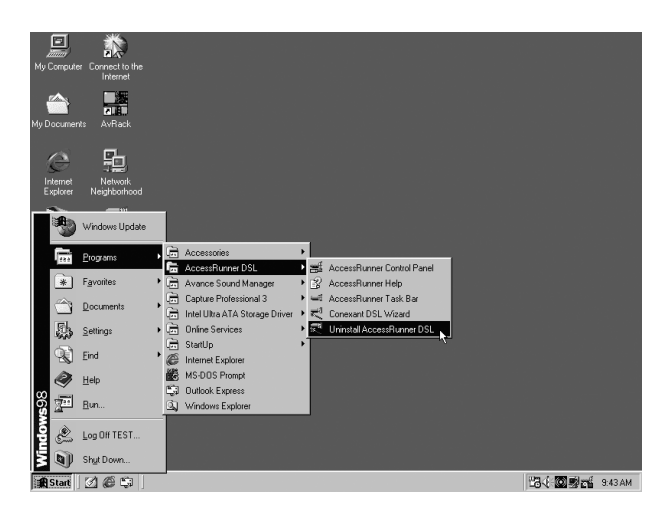

2. Откроется окно с запросом: Are you sure you want to uninstall the DSL Device and all stored profiles (Вы действительно хотите удалить устройство DSL и все сохраненные профили)? Щелкните Yes (Да).

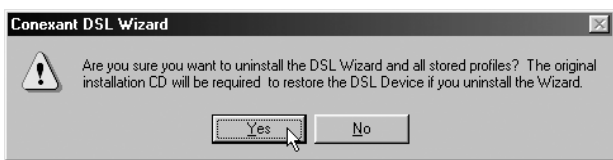

3. Щелкните ОК.

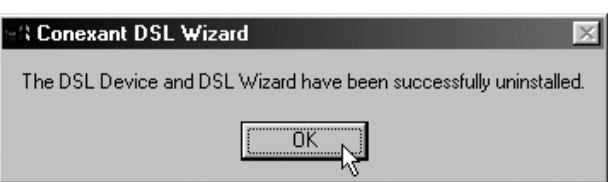

#### <span id="page-46-0"></span>5.2. Windows ME

1. В меню Start (Пуск) последовательно выберите Programs (Программы), AccessRunner DSL, затем дважды щелкните значок Uninstall AccessRunner DSL.

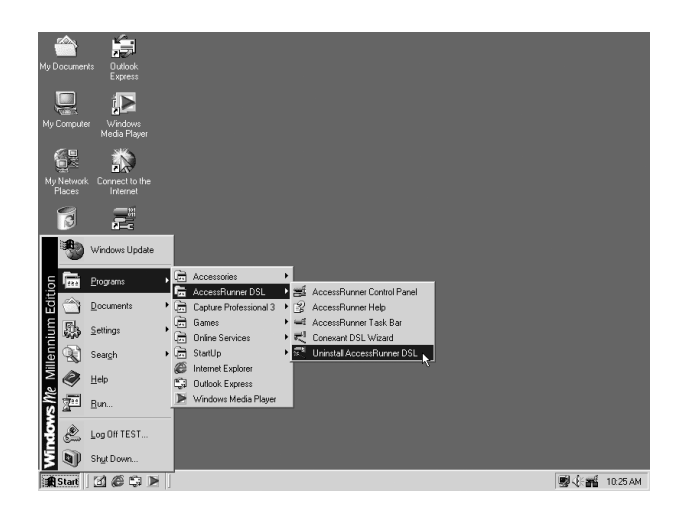

2. Откроется окно с запросом: Are you sure you want to uninstall the DSL Device and all stored profiles (Вы действительно хотите удалить устройство DSL и все сохраненные профили)? Щелкните Yes (Да).

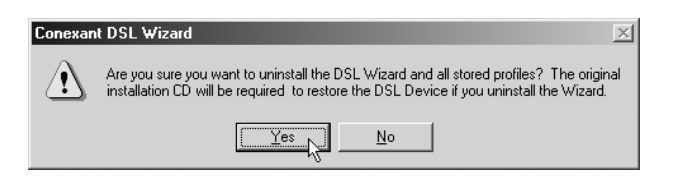

3. Шелкните ОК.

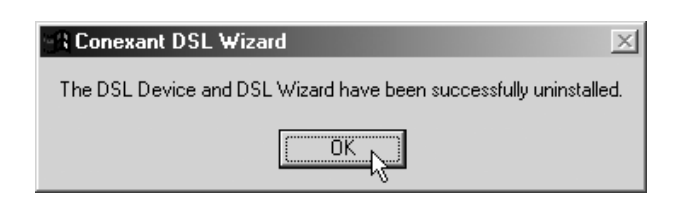

#### <span id="page-47-0"></span>5.3. Windows 2000

1. В меню Start (Пуск) последовательно выберите Programs (Программы), AccessRunner DSL, затем дважды щелкните значок Uninstall AccessRunner DSL.

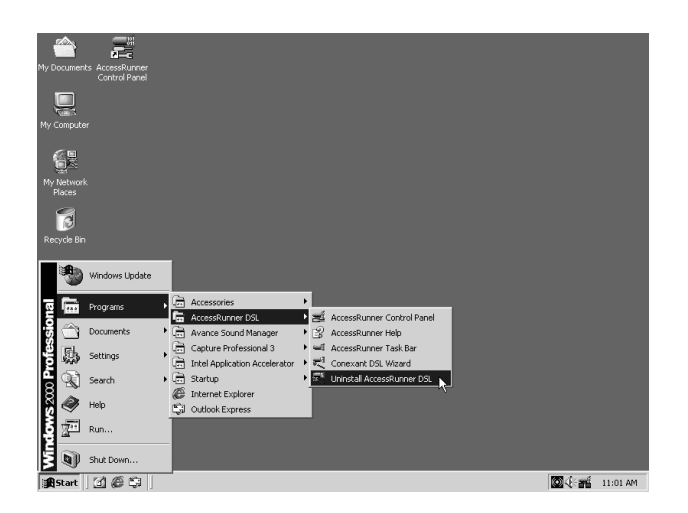

2. Откроется окно с запросом: Are you sure you want to uninstall the DSL Device and all stored profiles (Вы действительно хотите удалить устройство DSL и все сохраненные профили)? Щелкните Yes (Да).

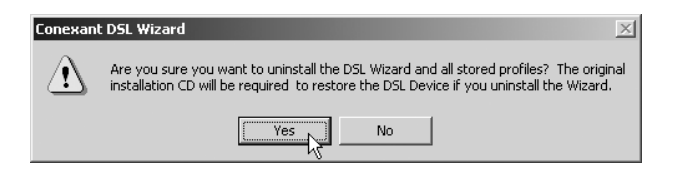

3. Щелкните ОК.

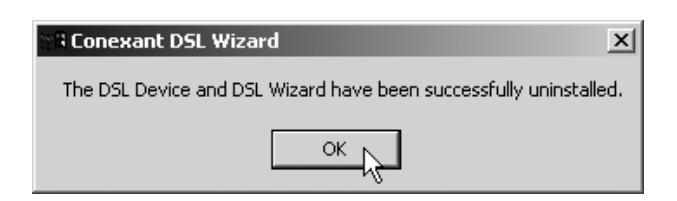

### <span id="page-48-0"></span>5.4. Windows XP

1. В меню Start (Пуск) последовательно выберите Programs (Программы), AccessRunner DSL, затем дважды щелкните значок Uninstall AccessRunner DSL.

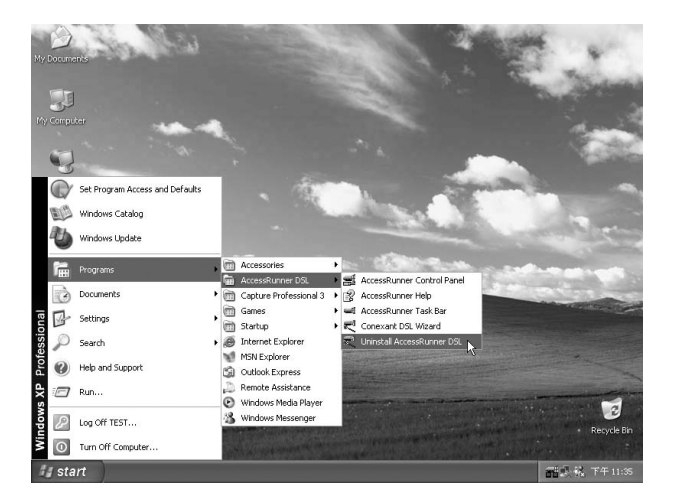

2. Откроется окно с запросом: Are you sure you want to uninstall the DSL Device and all stored profiles (Вы действительно хотите удалить устройство DSL и все сохраненные профили)? Щелкните Yes (Да).

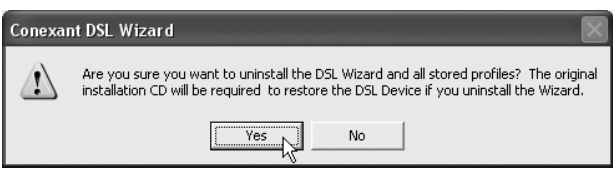

3. Щелкните ОК.

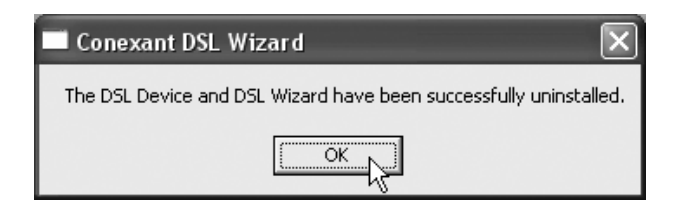

## <span id="page-49-0"></span>Глава 6. Диагностика

#### **6.1. Windows 98SE**

1. Дважды щелкните значок **AccessRunner Control Panel (Панель управления AccessRunner)** на рабочем столе.

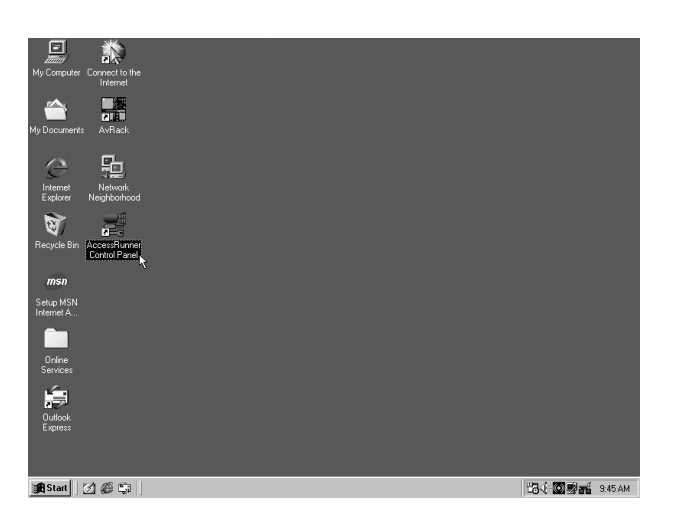

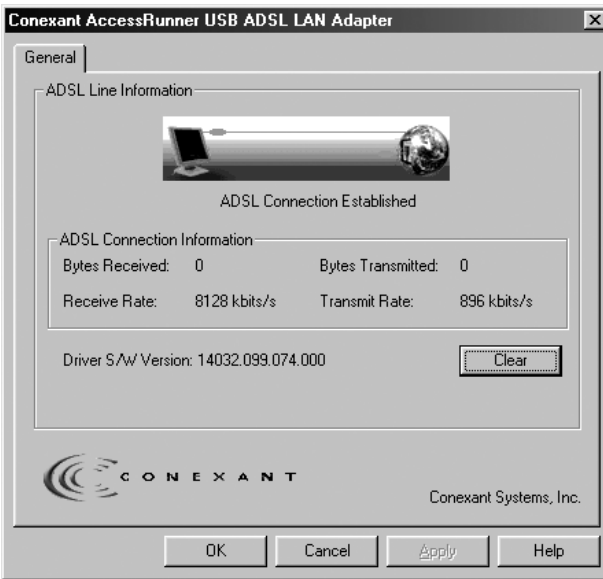

#### <span id="page-50-0"></span>**6.2. Windows ME**

1. Дважды щелкните значок **AccessRunner Control Panel (Панель управления AccessRunner)** на рабочем столе.

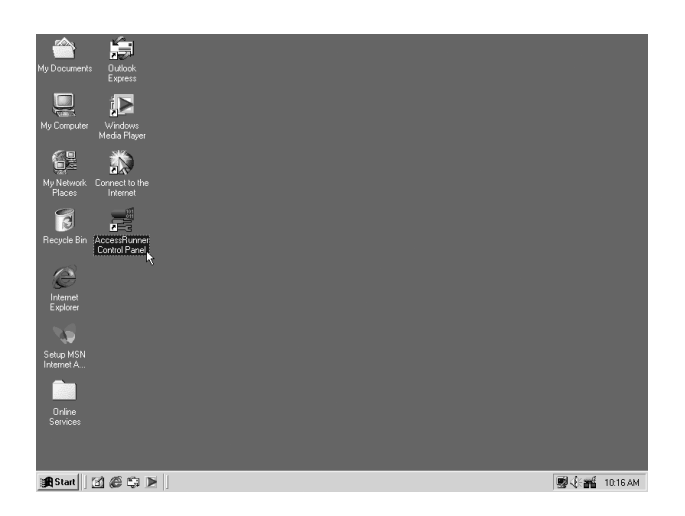

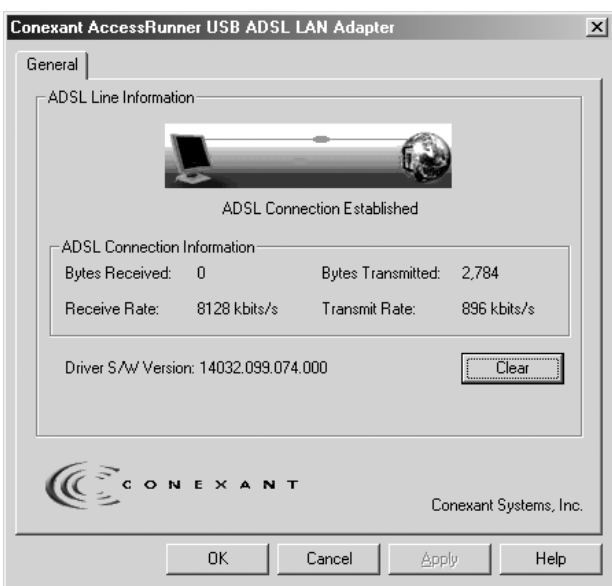

#### <span id="page-51-0"></span>**6.3. Windows 2000**

1. Дважды щелкните значок **AccessRunner Control Panel (Панель управления AccessRunner)** на рабочем столе.

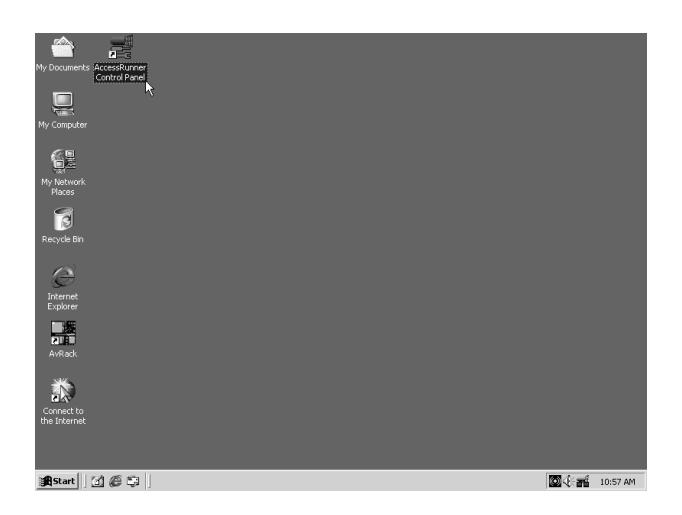

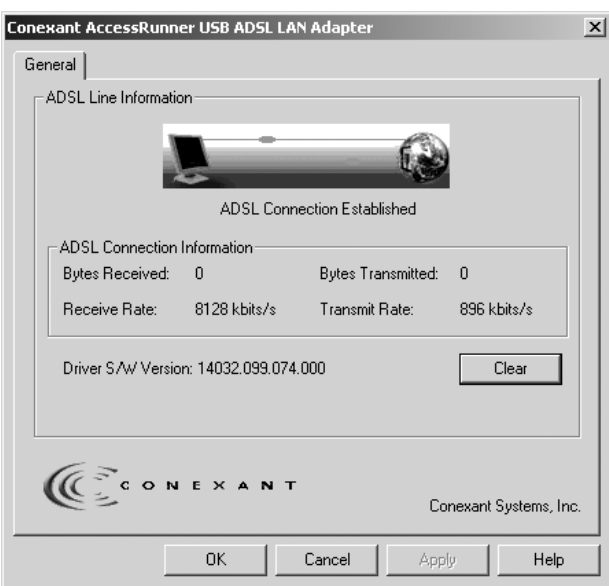

#### <span id="page-52-0"></span>**6.4. Windows XP**

1. Дважды щелкните значок **AccessRunner Control Panel (Панель управления AccessRunner)** на рабочем столе.

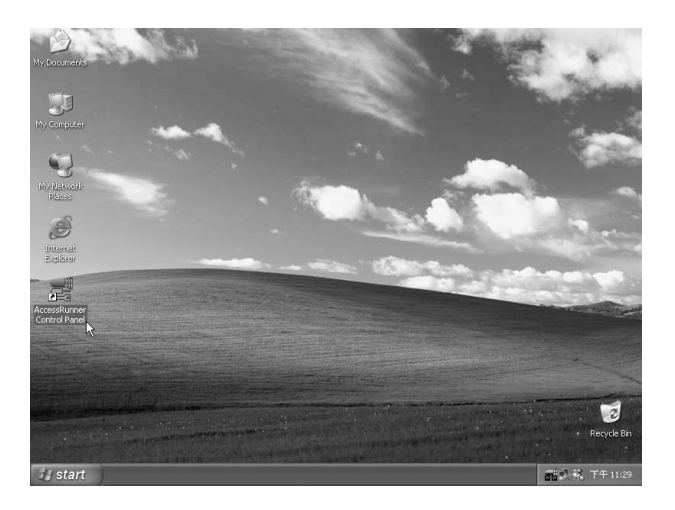

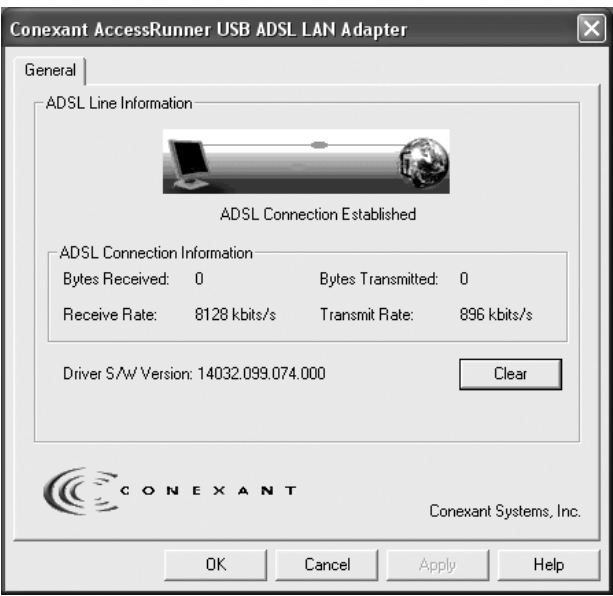

## <span id="page-53-0"></span>Глава 7. Устранение неполадок

### **7.1. Программное обеспечение**

Следующие советы могут быть полезны, когда ваше соединение с Интернетом не работает. Если после выполнения этих рекомендаций установить соединение по-прежнему не удается, обратитесь за поддержкой к поставщику услуг. Для устранения неполадок в системе сделайте следующее.

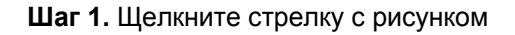

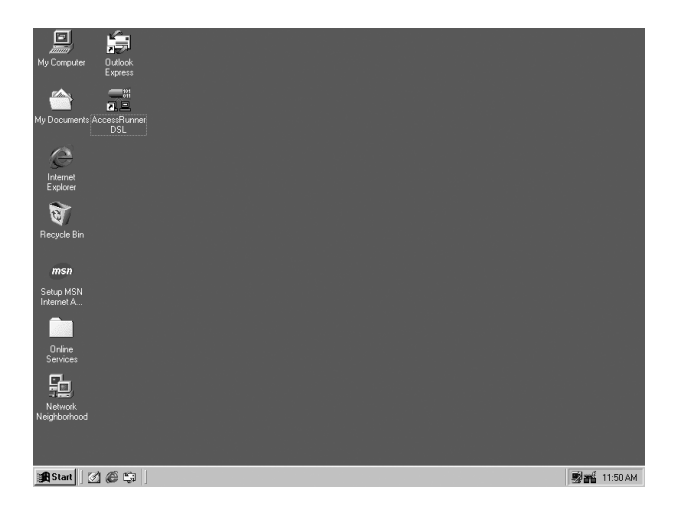

**Шаг 2.** Щелкните **Stop ADSL**.

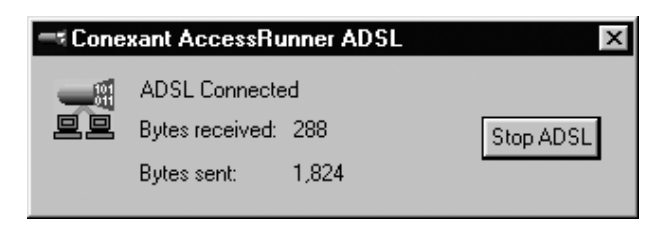

### <span id="page-54-0"></span>**7.2. Оборудование**

Следующие советы могут быть полезны, когда ваше соединение с Интернетом не работает. Если после выполнения этих рекомендаций установить соединение по-прежнему не удается, обратитесь за поддержкой к поставщику услуг. Для устранения неполадок в системе сделайте следующее.

**Шаг 1.** Проверьте подключение телефонного кабеля к разъему модема.

**Шаг 2.** Проверьте подключение USB-кабеля к компьютеру и модему.

**Шаг 3.** Если индикатор модема LINK мигает, подождите, пока соединение будет установлено.